# **FONDO INSTITUCIONAL DE FOMENTO REGIONAL PARA EL DESARROLLO CIENTÍFICO, TECNOLÓGICO Y DE INNOVACIÓN (FORDECYT)**

CONVOCATORIA 2020–01.

# **PROPUESTAS DE PROYECTOS DE INVESTIGACIÓN E INCIDENCIA PARA TRANSITAR A UN SISTEMA ENERGÉTICO SOCIAL Y AMBIENTALMENTE SUSTENTABLE**

Guía de Usuario Versión 1

## Índice.

#### PÁGINA

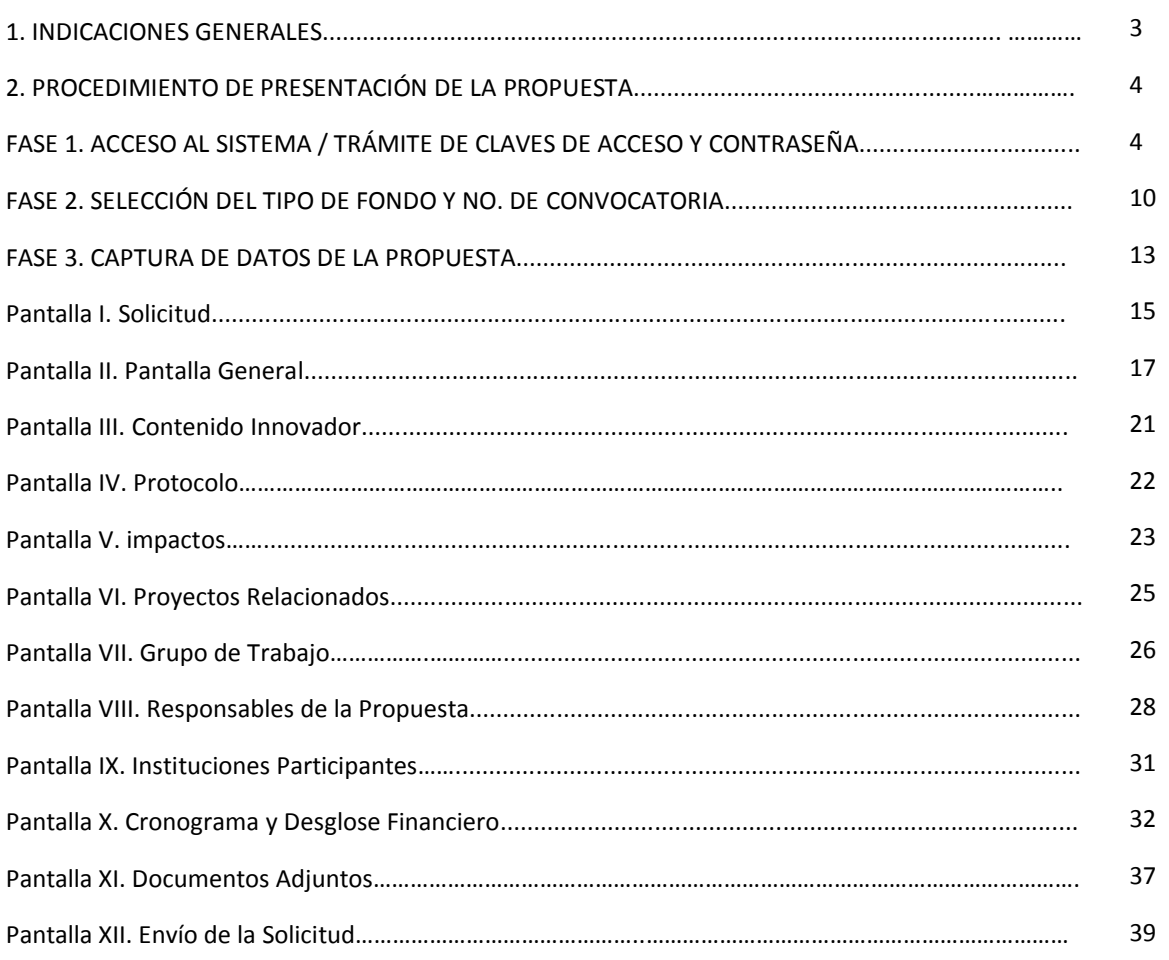

#### **1. INDICACIONES GENERALES**

 Se recomienda guardar constantemente la información durante el llenado de la propuesta. Se sugiere hacerlo después del llenado de cada pantalla donde aparezca el icono de guardar.

 El usuario puede ingresar a la captura de la propuesta, cuantas veces quiera, siempre y cuando no se dé clic en la opción **"Enviar"** o haya concluido el periodo de recepción de propuestas marcado en los Términos de Referencia de la Convocatoria.

 Revisar la información solicitada en su totalidad antes de enviar, ya que una vez enviada no podrá realizar ninguna modificación.

 En aquellas casillas que contienen algún menú, éste se podrá consultar dando clic en el icono **"Buscar".** (Ejemplo: Resultados de búsqueda de Fondos, catálogo de instituciones de RENIECYT, etc.).

Para ingresar más registros, deberá dar clic en el icono **"más"** que aparece como:

● Para eliminar un registro, deberá dar clic en el icono "menos" que aparece como:

b Para poder adjuntar un archivo, deberá dar clic en el icono **"clip"** que aparece como:

 Los archivos que se adjunten como anexos no podrán exceder los 2MB cada uno y deberán ser enviados tantos como sean necesarios para completar los requerimientos de la propuesta, se podrán anexar archivos en Word, PDF, Excel, o cualquier otro formato.

## **2. PROCEDIMIENTO DE PRESENTACIÓN DE LA PROPUESTA.**

#### **FASE 1. ACCESO AL SISTEMA / TRÁMITE DE CLAVES DE ACCESO Y CONTRASEÑA.**

El Responsable Técnico deberá subir la propuesta haciendo uso de sus claves de acceso al sistema.

#### **ACCESO AL SISTEMA**

Dar clic en la opción **"Servicios en línea"** en la barra de menú de la parte superior de la página.

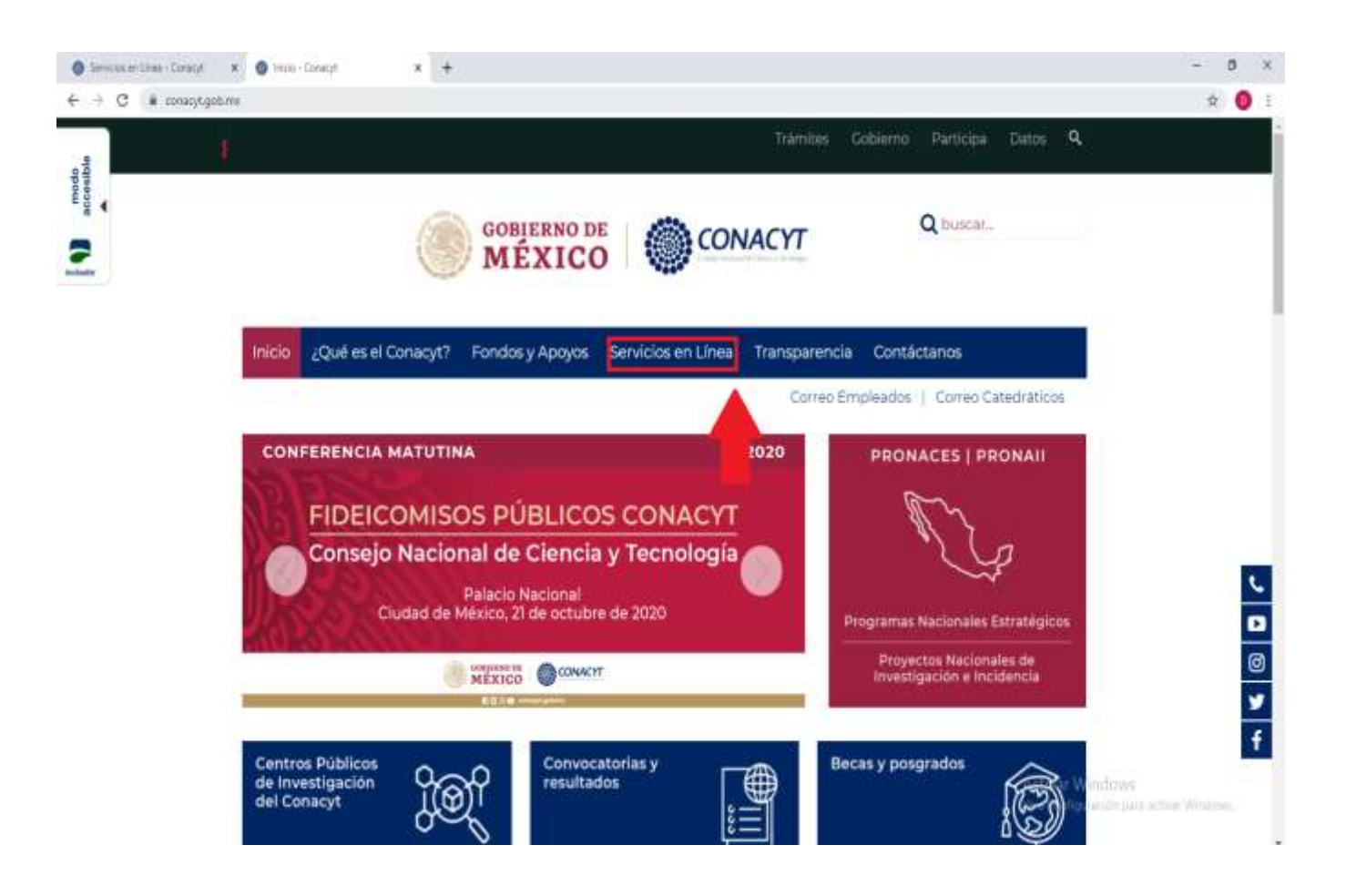

## En la opción "Fondos Institucionales" dar clic en el botón **"Acceso al Sistema".**

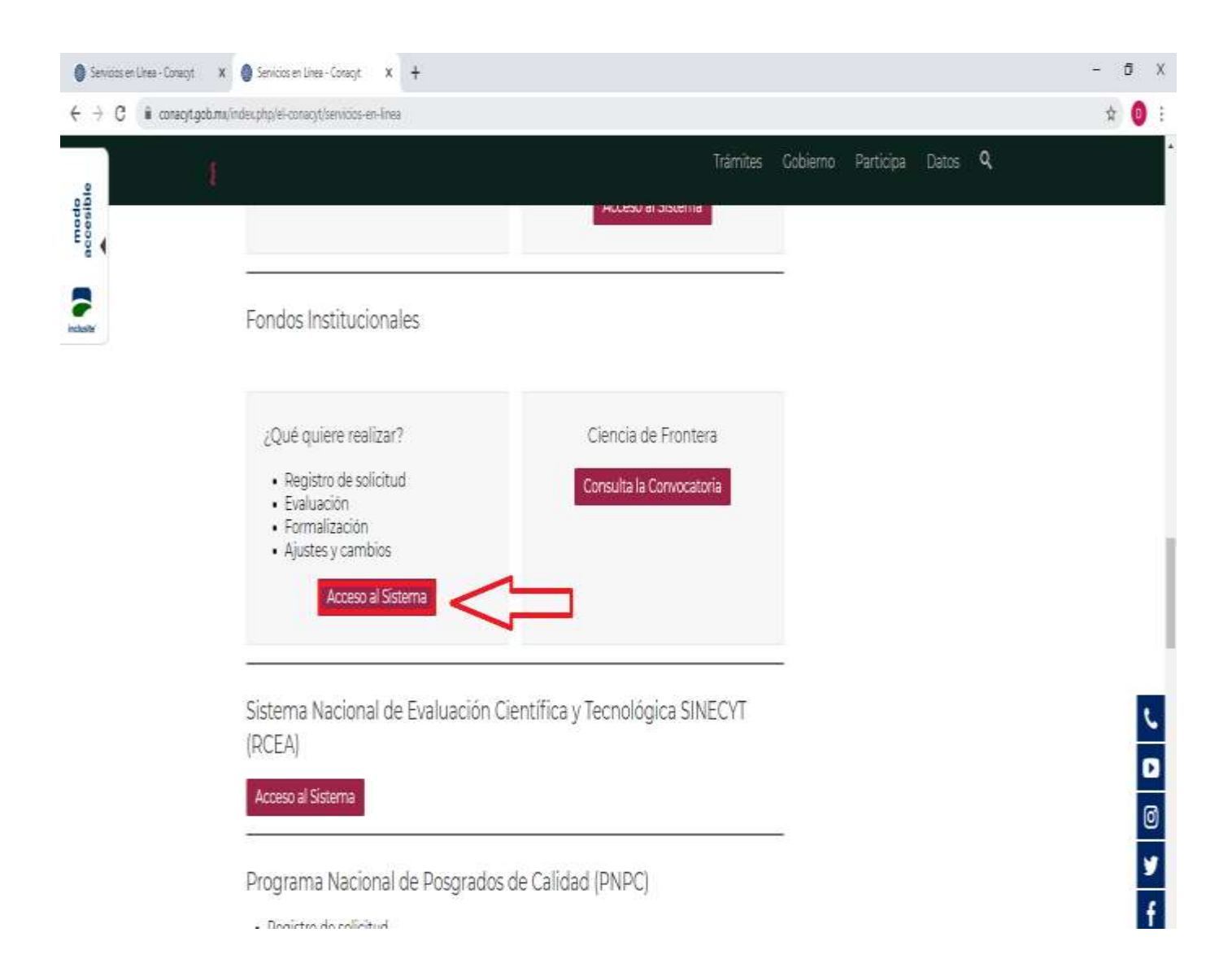

## **PANTALLA INICIAL**

- Introducir **ID Usuario:**
- Introducir **Contraseña:**

Nota: en caso de que el Responsable Técnico no cuente con ID USUARIO y CONTRASEÑA, es necesario registrarse como **"Nuevo Usuario".**

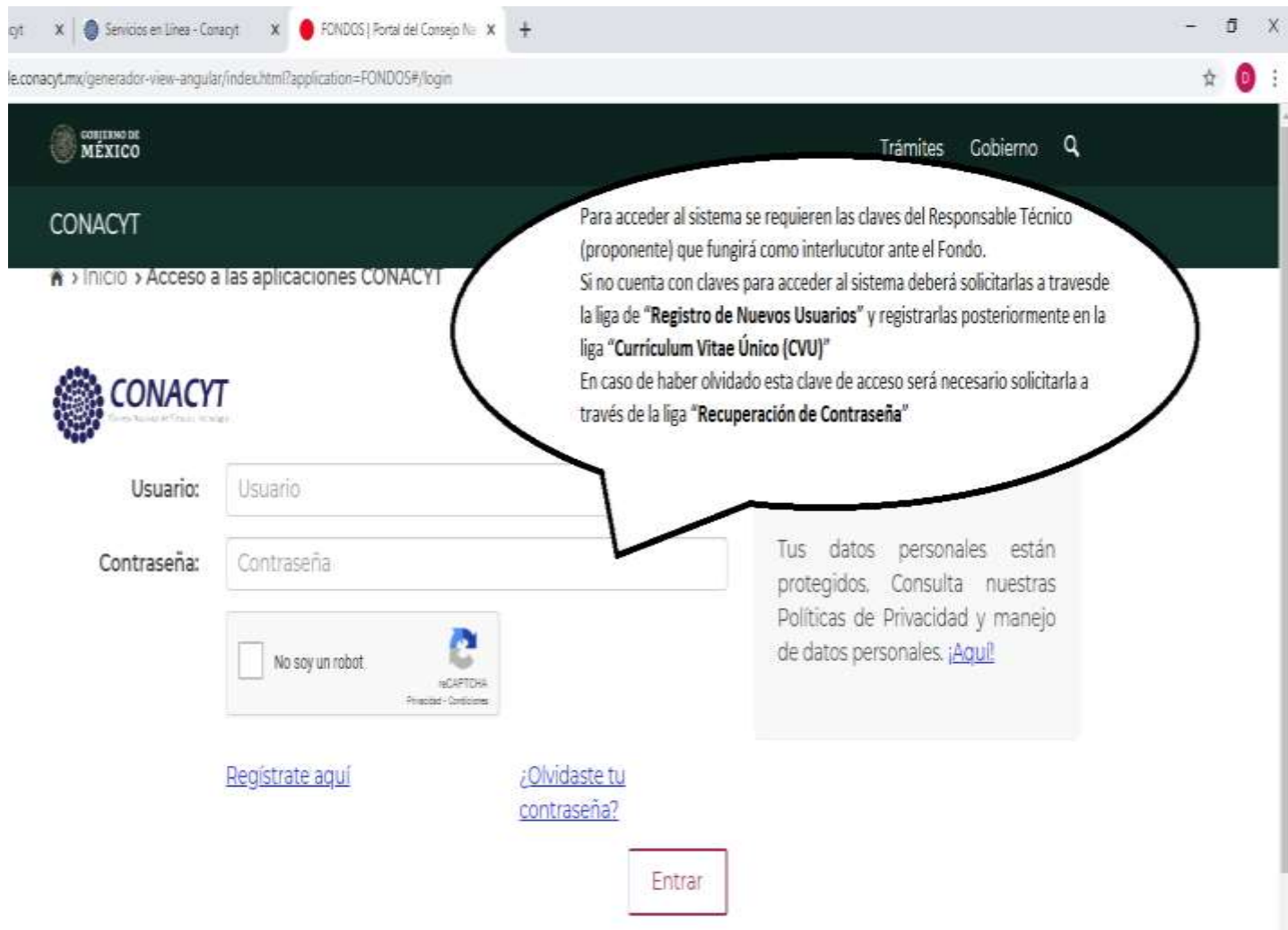

### **PANTALLA REGISTRO DE NUEVO USUARIO**

Aviso informativo.

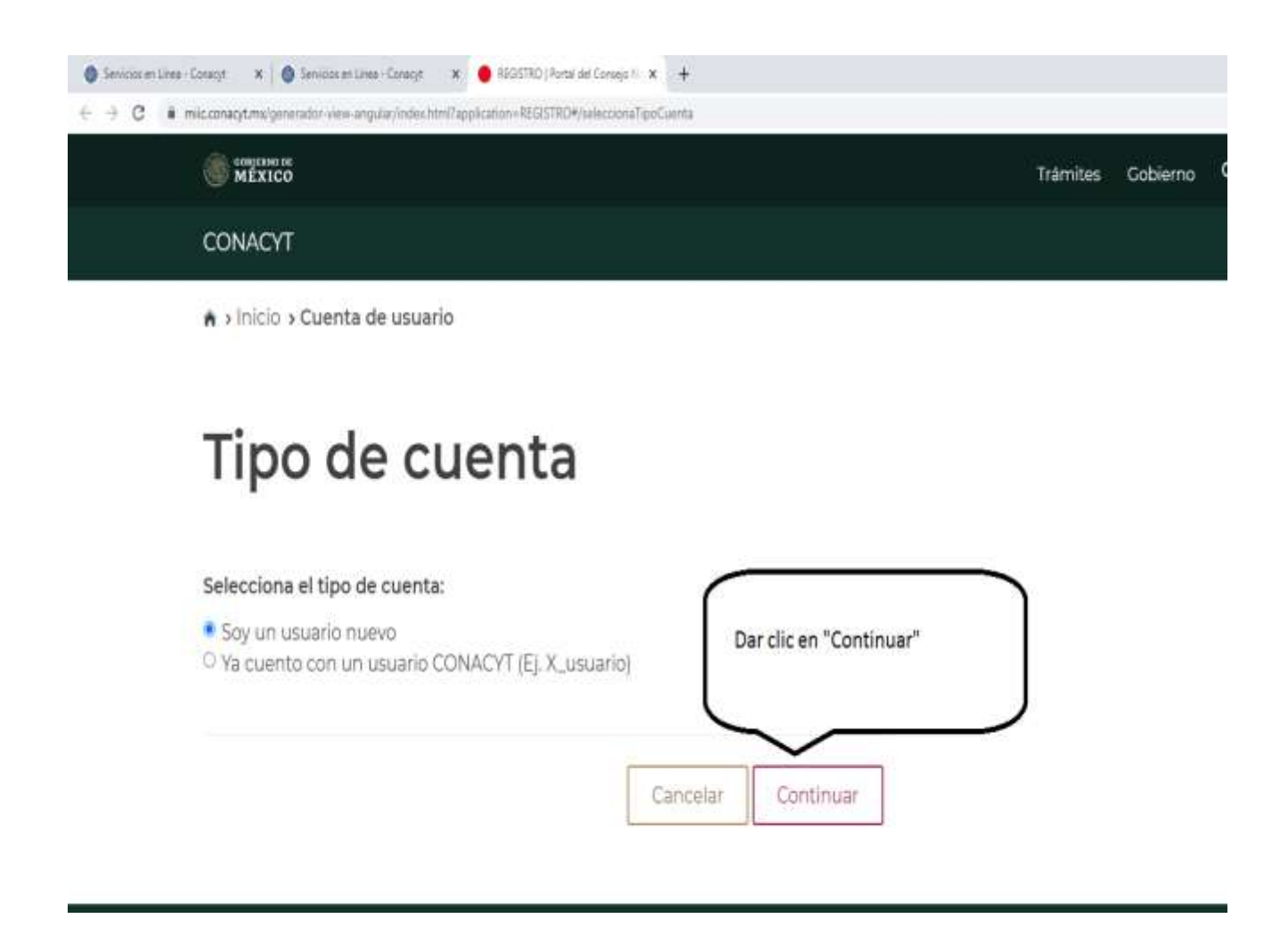

### **CAPTURA DE DATOS PERSONALES.**

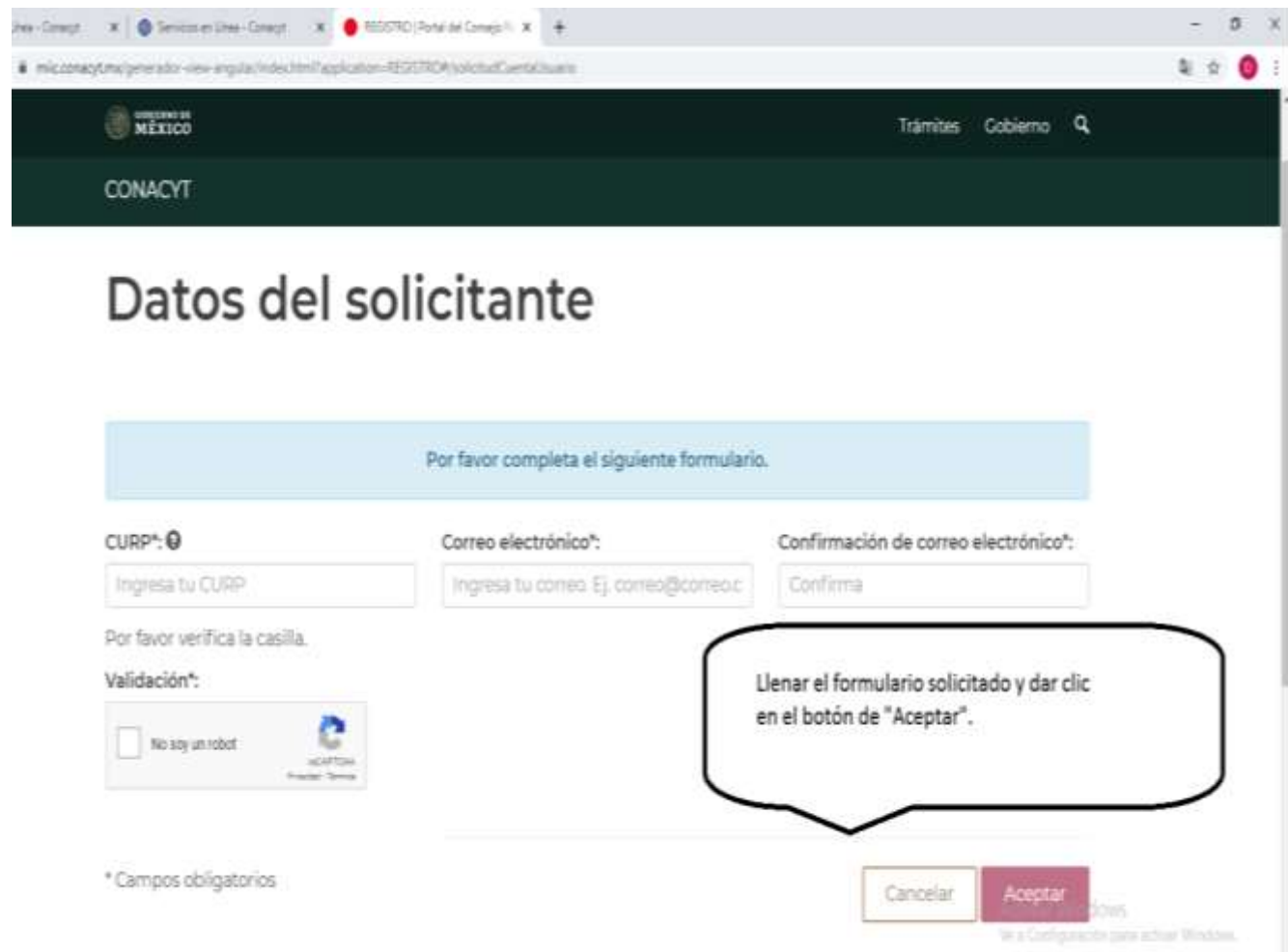

# **PANTALLA DE RECUPERACIÓN DE ID USUARIO Y CONTRASEÑA.**

Para recuperar claves de acceso en caso de pérdida u olvido.

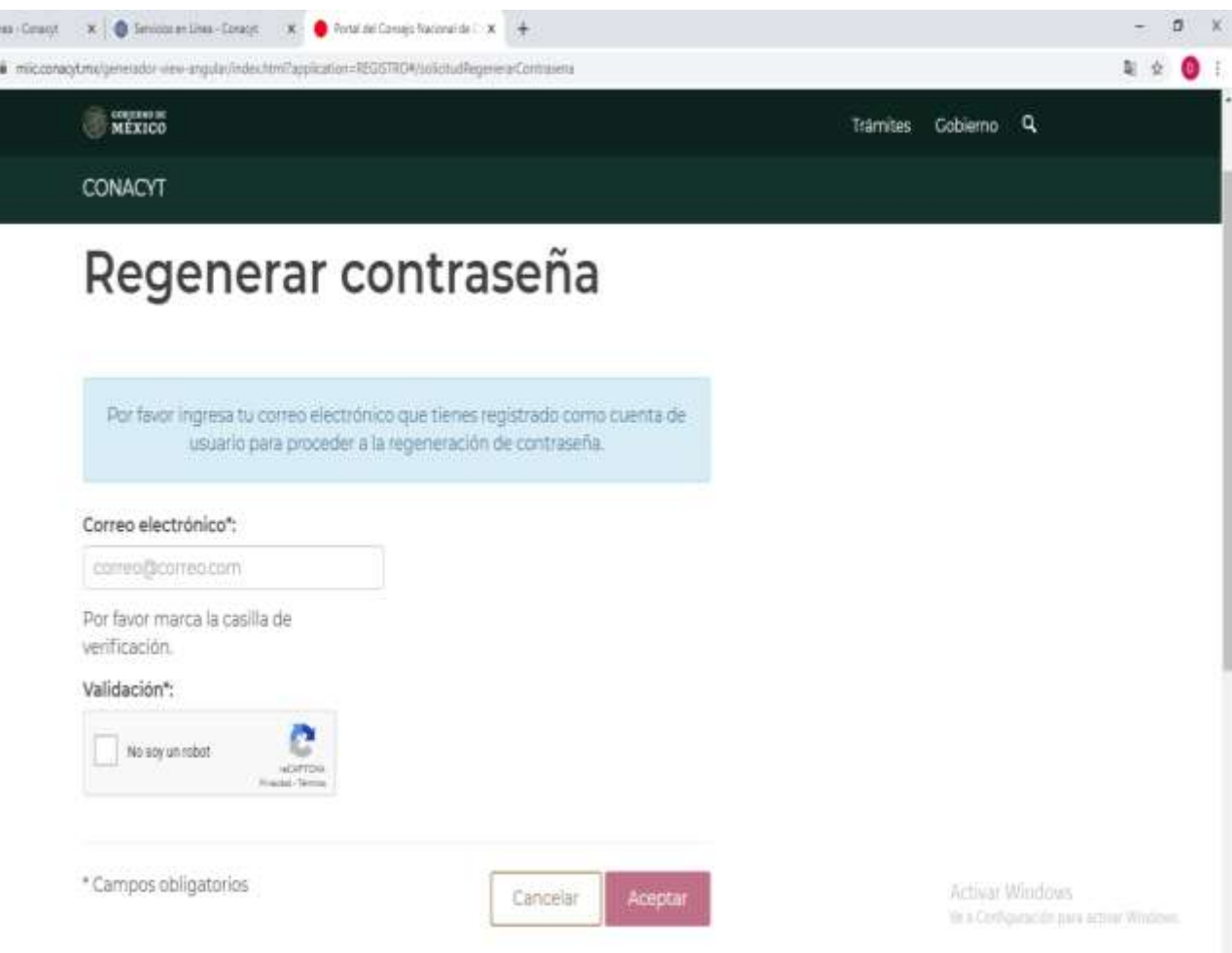

## **FASE 2. SELECCIÓN DEL TIPO DE FONDO Y NO. DE CONVOCATORIA.**

Para dar de alta una nueva solicitud:

Dentro del Menú del sistema de captura de solicitud, el cual se encuentra del lado izquierdo de la pantalla, se debe seguir la siguiente ruta:

- 1. Dar clic en la opción **"Sistema de FONDOS - Proponente".**
- 2. Posteriormente dar clic en la opción **"Solicitud".**
- 3. Dar clic en el link **"Captura de Solicitud".**
- 4. Seleccionar la pestaña **"Nuevas Solicitudes".**

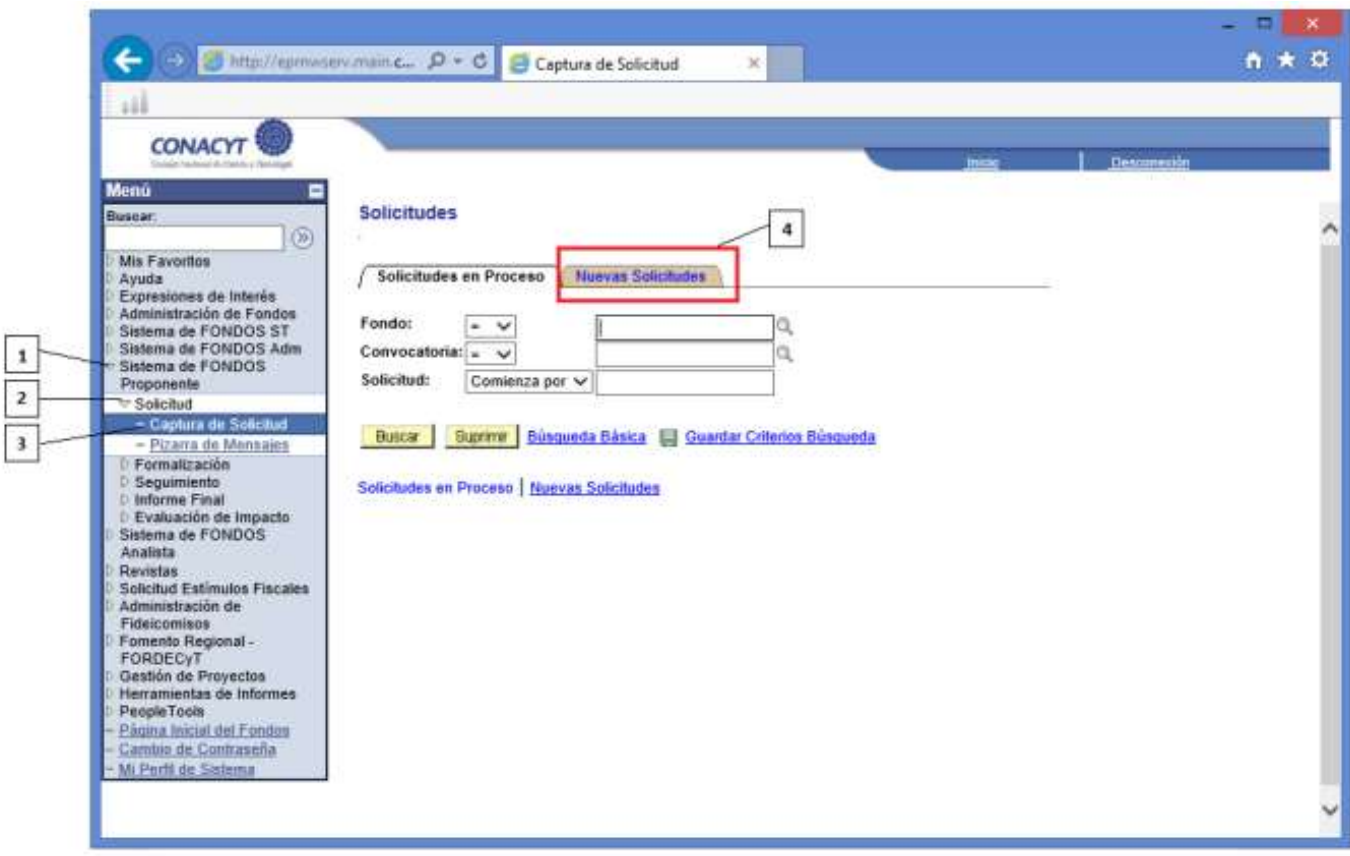

5. En la casilla referente a **"Fondo",** colocar la clave Fondo Institucional de Fomento Regional para el Desarrollo Científico, Tecnológico y de Innovación (FORDECYT), la cual es FOP04 o, en su defecto, buscar la clave del Fondo, a través de la opción **"buscar"** identificado con el icono y dar clic sobre el nombre del Fondo.

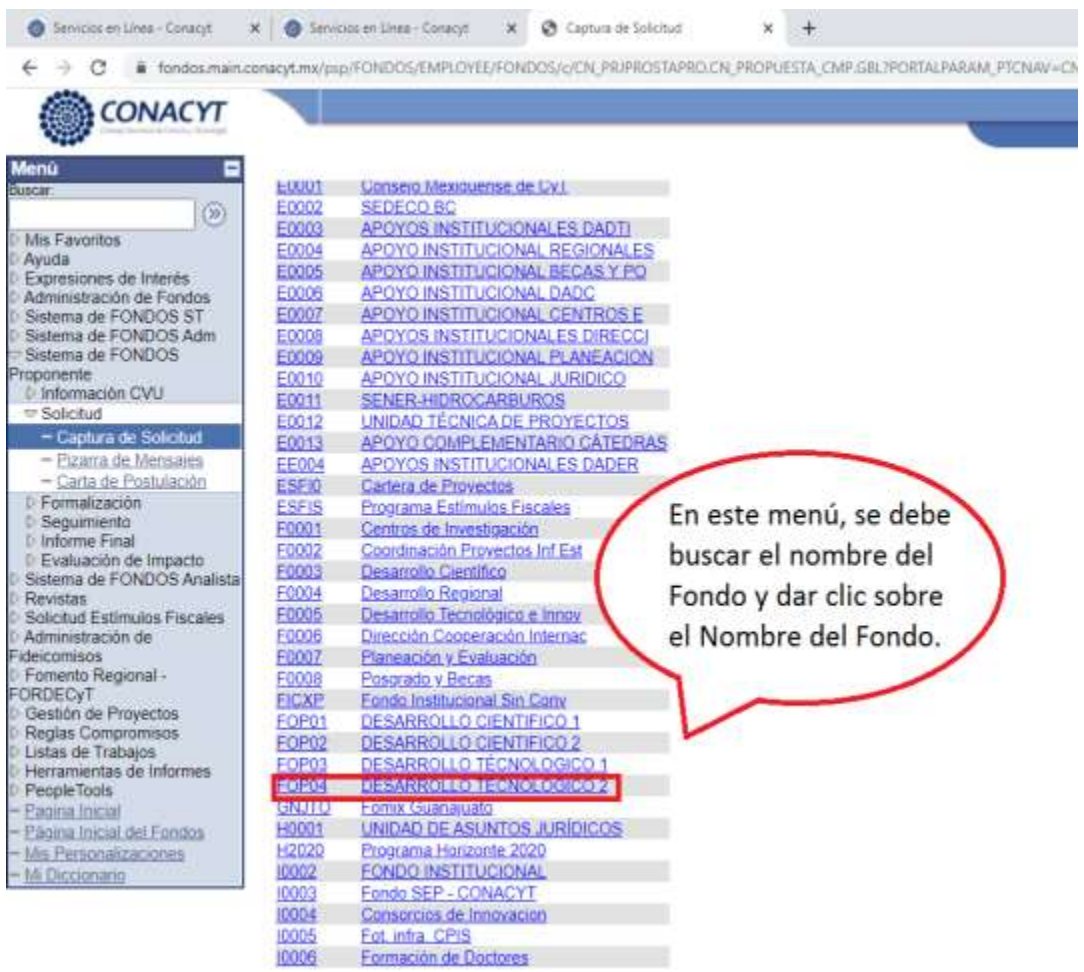

6. En la casilla referente a **"Convocatoria",** colocar la clave de la Convocatoria de la cual se desea ingresar la propuesta:

FOP04-2020-01

Puede buscar la clave de las Convocatorias, a través de la opción **"buscar"** identificado con el icono y dar clic sobre el nombre de la Convocatoria deseada.

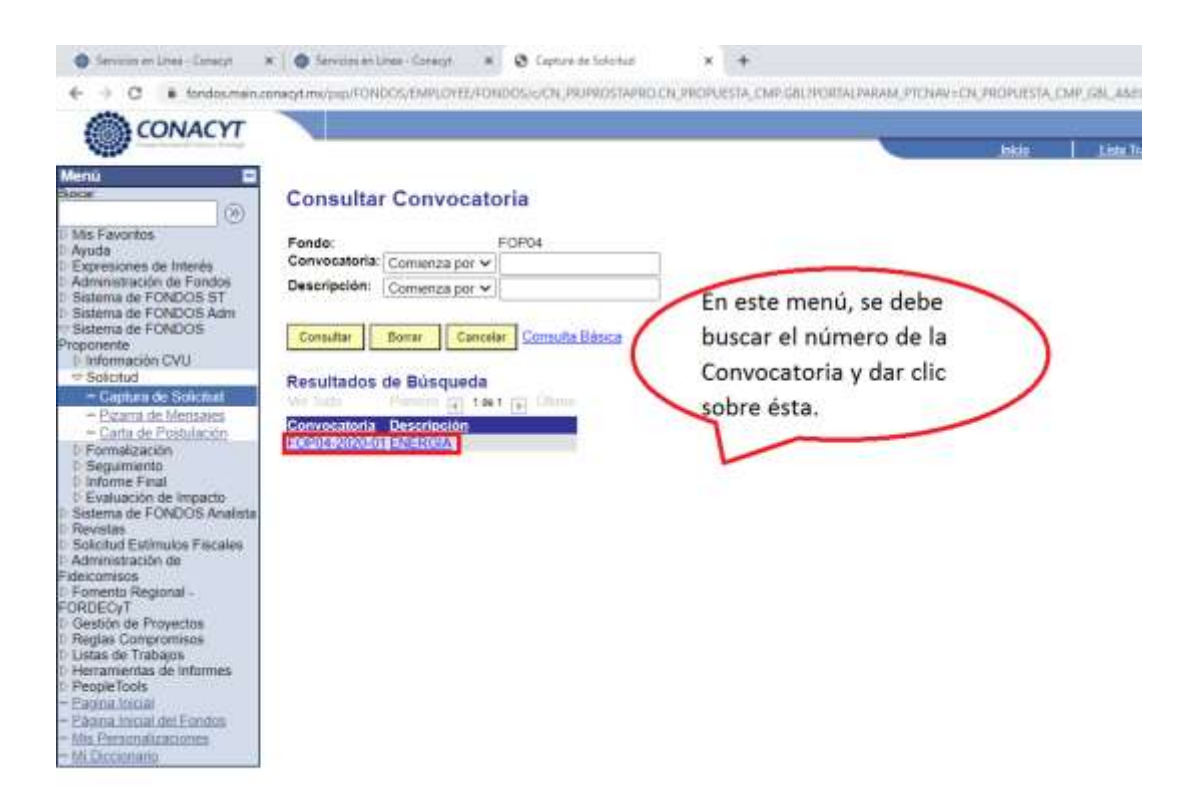

#### 7. Dar clic en el botón **"Añadir".**

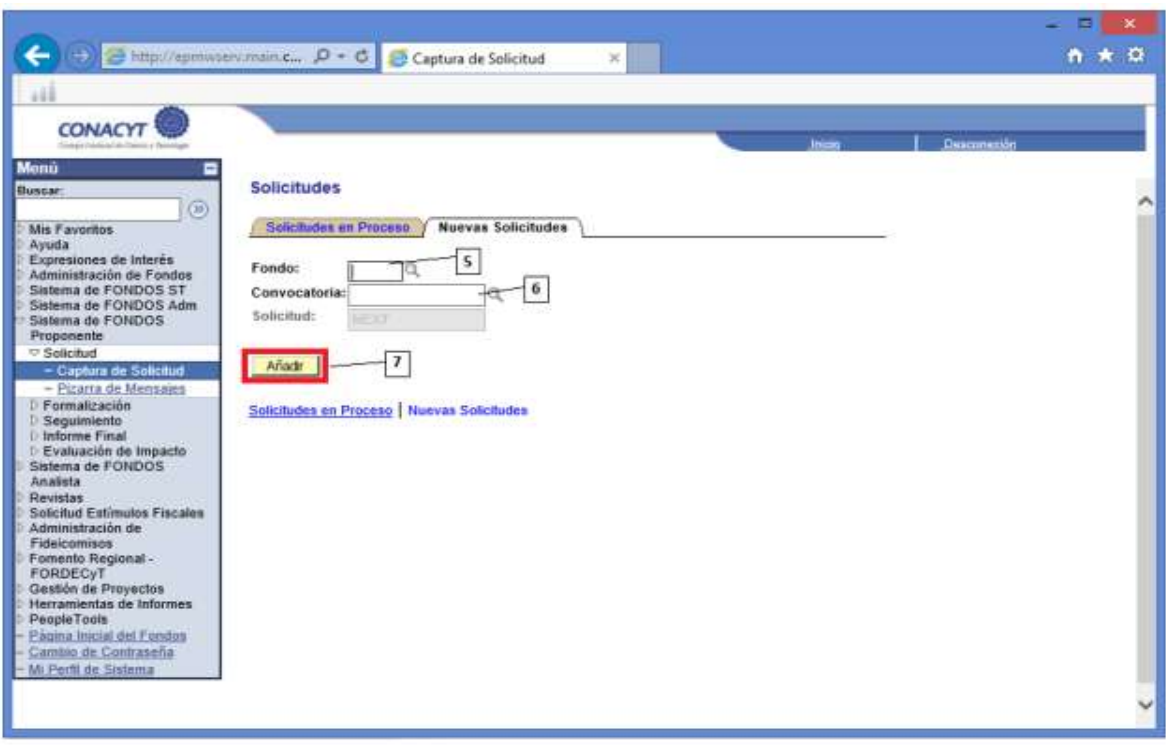

#### **FASE 3. CAPTURA DE DATOS DE LA PROPUESTA.**

Pantalla I. Solicitud.

8. La opción **"Modalidad",** corresponde a la modalidad de la propuesta a ingresar. Para poder acceder al menú de selección de las opciones para esta Convocatoria, se debe dar clic sobre el icono **"Buscar**".

9. Se presentará una pantalla en donde se deberá seleccionar el tipo de modalidad con el que cuenta el Proyecto que se desea ingresar. Para poder escoger la modalidad se debe dar clic sobre la opción. Para el caso de esta Convocatoria únicamente se encuentra habilitada la opción de Investigación Científica.

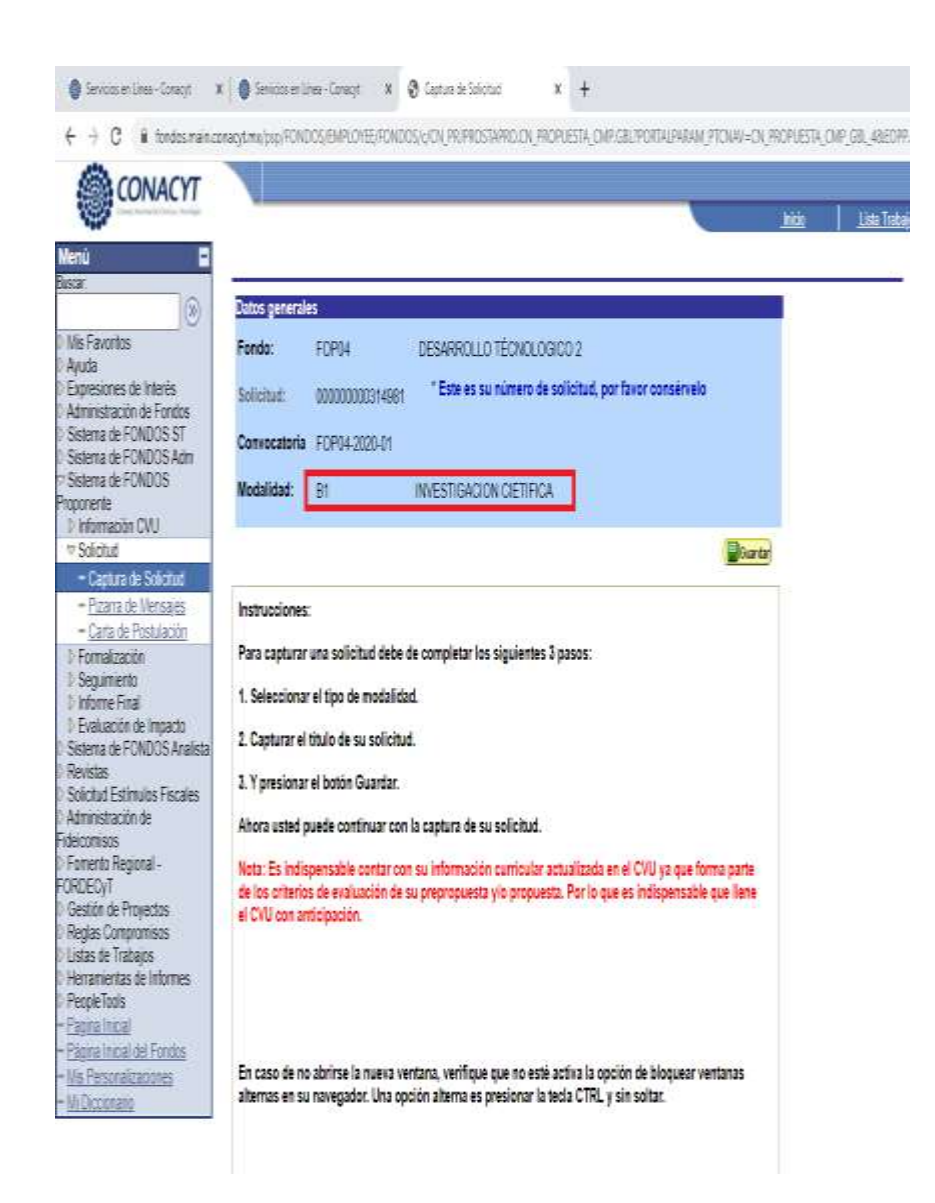

10. Una vez seleccionada la modalidad, la pantalla presentará nuevamente la ventana de especificación de la modalidad y se debe dar clic en la opción **"Guardar",** con la finalidad de que la información ingresada al sistema quede respaldada. **[El Guardar**]

# **Pantalla I. Solicitud.**

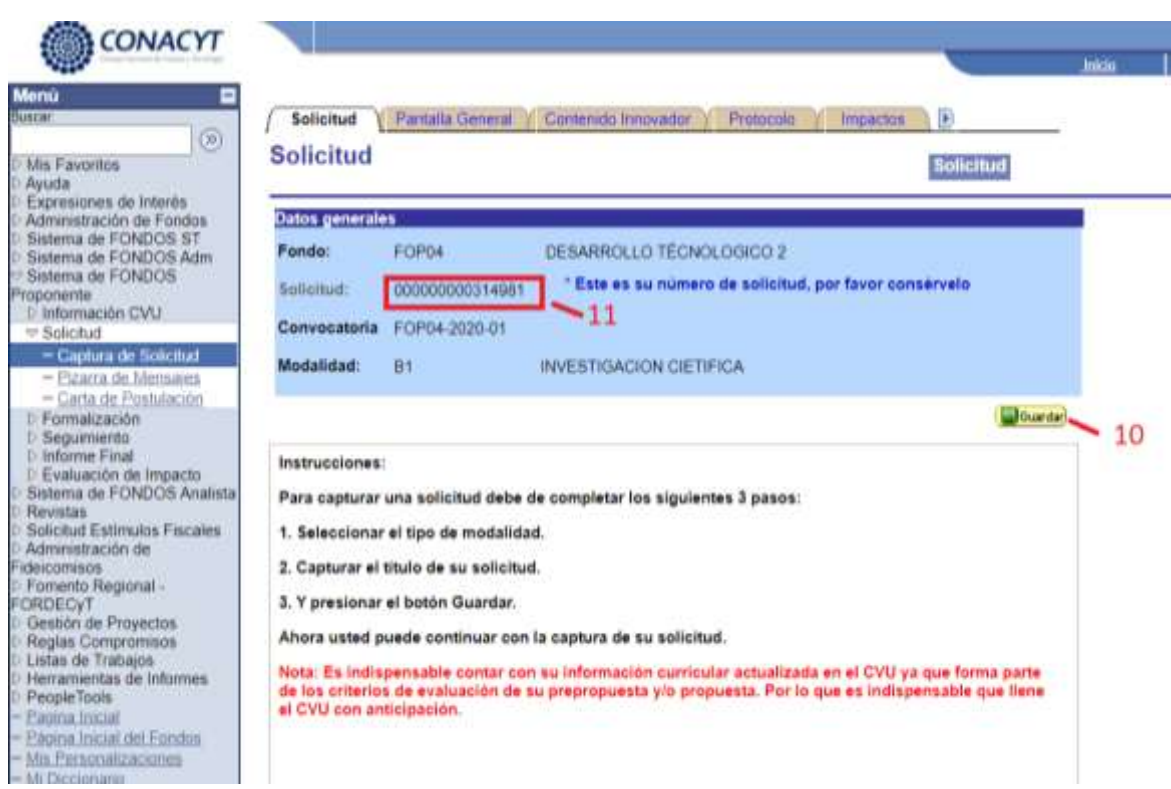

11. Una vez que se da clic en la opción **"Guardar",** se presenta una pantalla en la cual se encuentra el número de la propuesta asignado. Este número se debe conservar y tenerlo presente, ya que es aquel mediante el cual se le podrá dar seguimiento a la propuesta.

12. En la pantalla, se indican algunas instrucciones para poder capturar adecuadamente las propuestas. Favor de leerlas detenidamente.

**13. En la misma pantalla en la parte inferior, aparece un recuadro con nombre "Título de la solicitud",** en el cual se deberá ingresar el nombre de la propuesta asignado por el proponente.

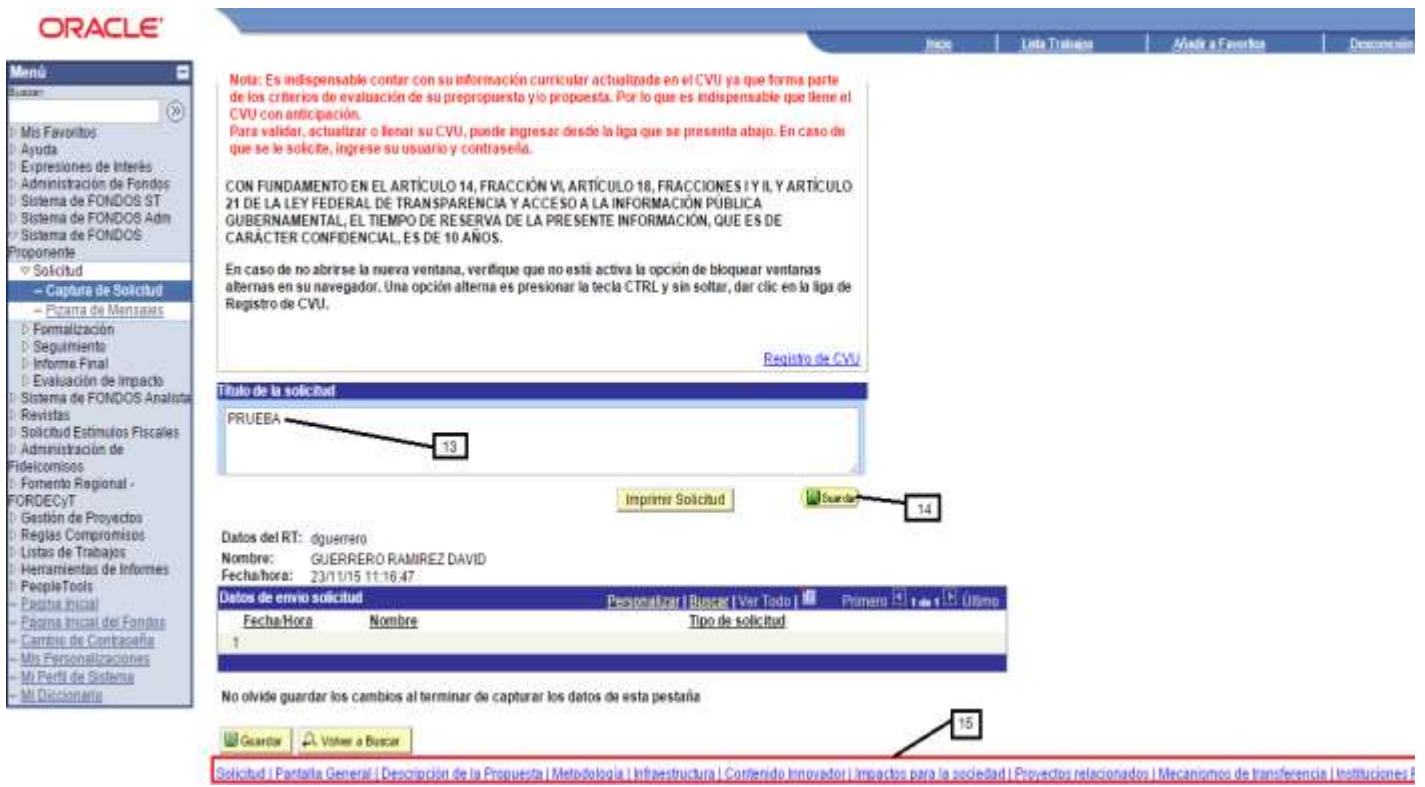

14. Una vez capturado el título de la propuesta, se debe dar clic en la opción **"Guardar",** con la finalidad de que la información ingresada al sistema quede respaldada **. Journal** .

15. Una vez que se guardan los cambios realizados, se desplegarán las pestañas en donde se deberá capturar la información correspondiente a la propuesta. Para poder ingresar a cada una de las pantallas basta con dar clic sobre la pestaña.

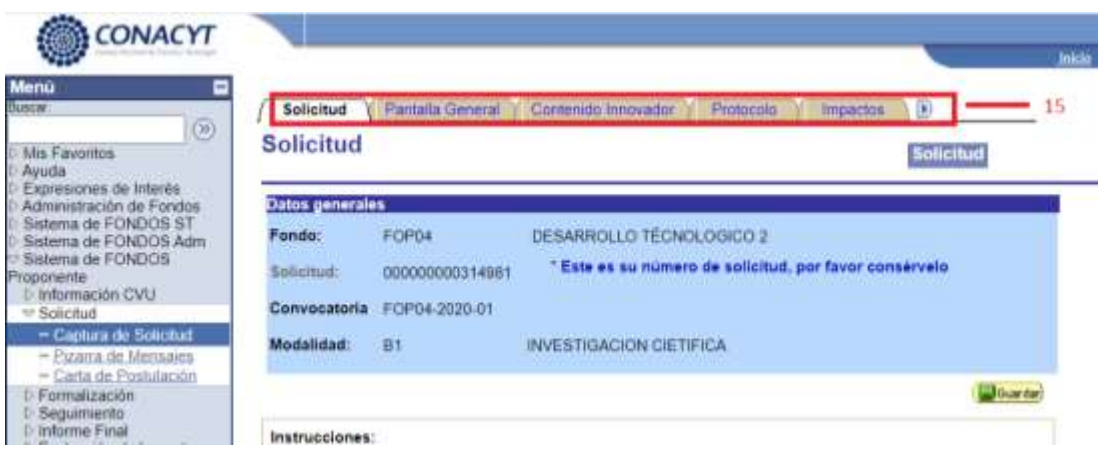

# **Pantalla II. Pantalla General.**

En esta pantalla se deberán ingresar las generalidades de la propuesta y de la institución:

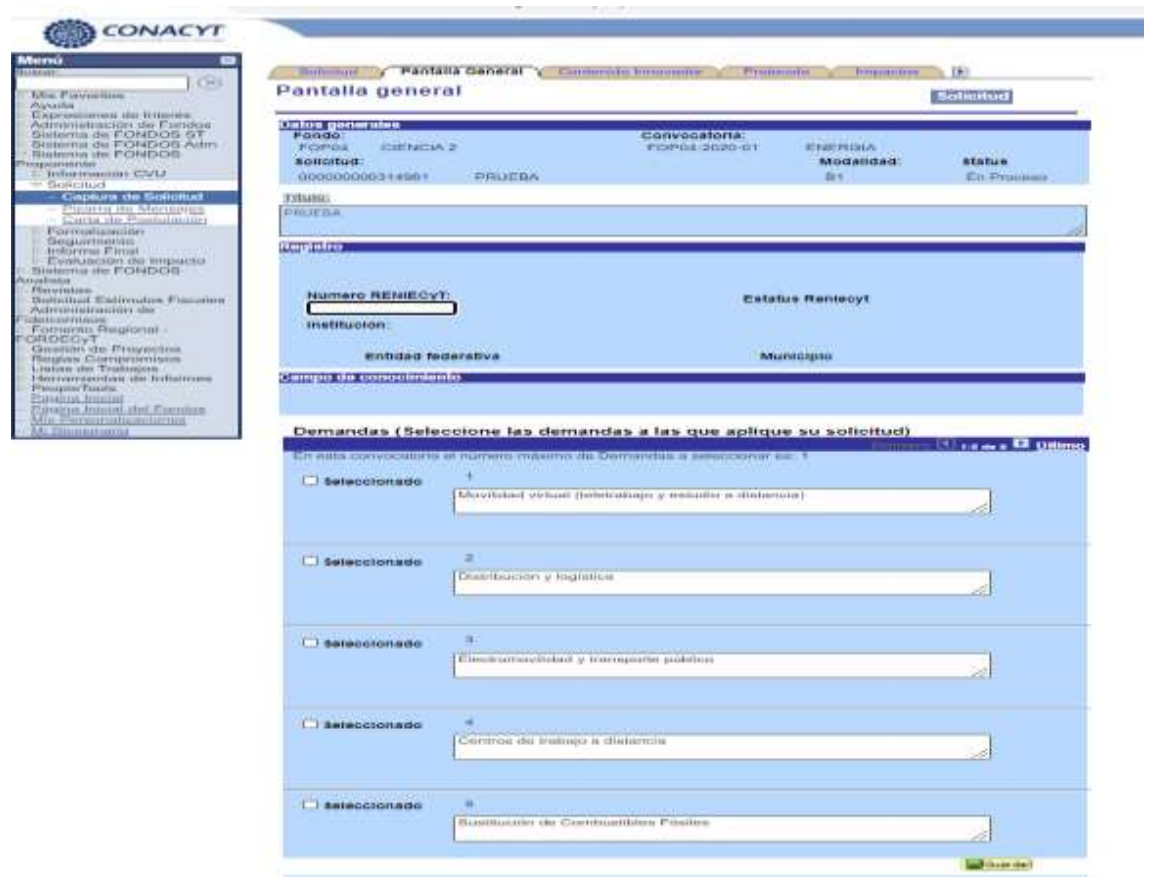

No se pueden financiar propuestas que ya hayan sido financiadas en otras convocatorias o que actualmente se encuentren financiadas con recursos públicos de otros Fondos o Programas.

En la casilla **"No. RENIECyT",** se debe ingresar el número de RENIECyT de la Institución de Educación Superior (IES) públicas y privadas; a los Centros de Investigación e instituciones del sector público de los ámbitos federal, estatal o municipal; a las organizaciones sociales; a las nano, micro, pequeñas y medianas empresas (NaMiPyMes), a los institutos tecnológicos y sociedades de producción rural que realicen actividades de investigación.

Para contar con este número los candidatos elegibles antes mencionados, deberán estar debidamente dados de alta en el Registro Nacional de Instituciones y Empresas Científicas y Tecnológicas; en caso de que ya se cuente con el número de registro, este deberá de estar vigente ante el CONACYT.

Es muy importante que el RENIECYT que se ingrese o seleccione, sea el correspondiente al candidato elegible conforme a la convocatoria, al cual pertenece el Representante Legal de la Propuesta

El recuadro **"Demandas",** se deberá seleccionar la demanda que atiende la propuesta conforme a la descripción de la propuesta para lo cual se deberá consultar el Documento de Demandas que forma parte de los Documentos de la Convocatoria.

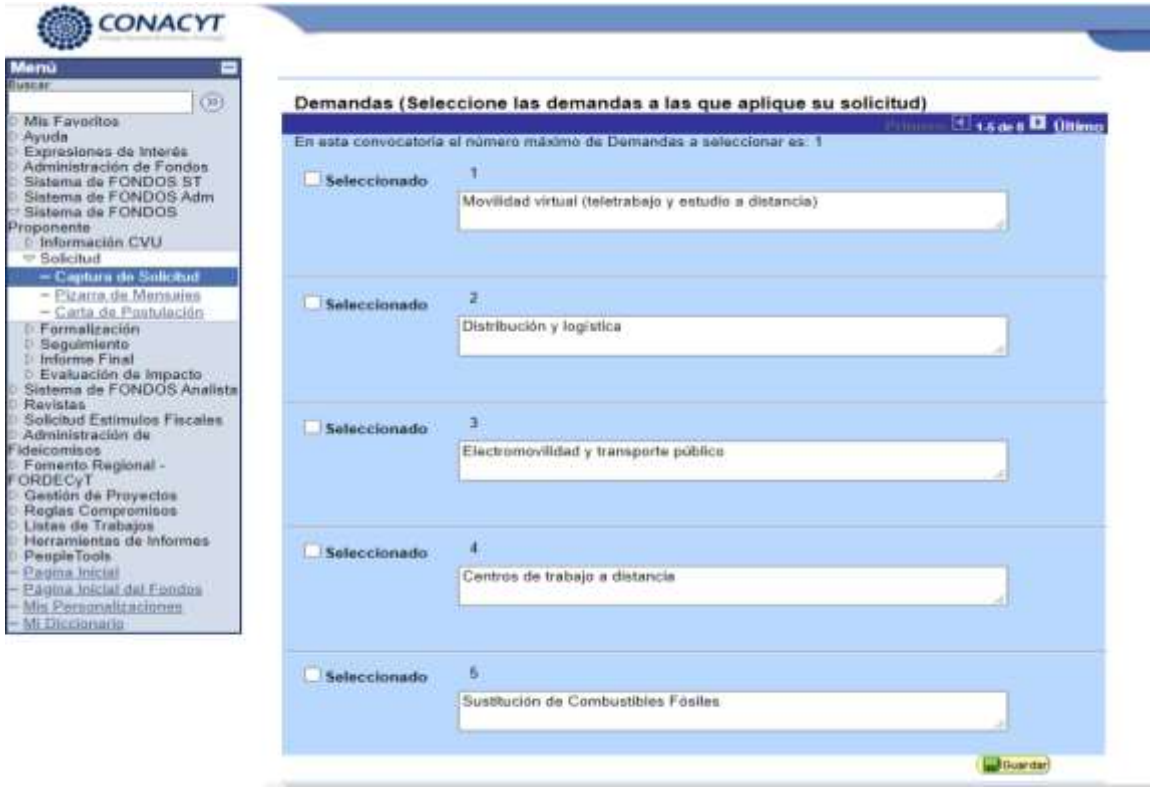

Nota: Solo podrá ser seleccionada una casilla ya que en su defecto al momento enviar la propuesta el sistema marcara error.

En la casilla **"Periodo de ejecución en meses"** se debe colocar el periodo duración de la propuesta no debe de ser mayor a 3 meses; dicho periodo deberá coincidir con el cronograma y desglose financiero.

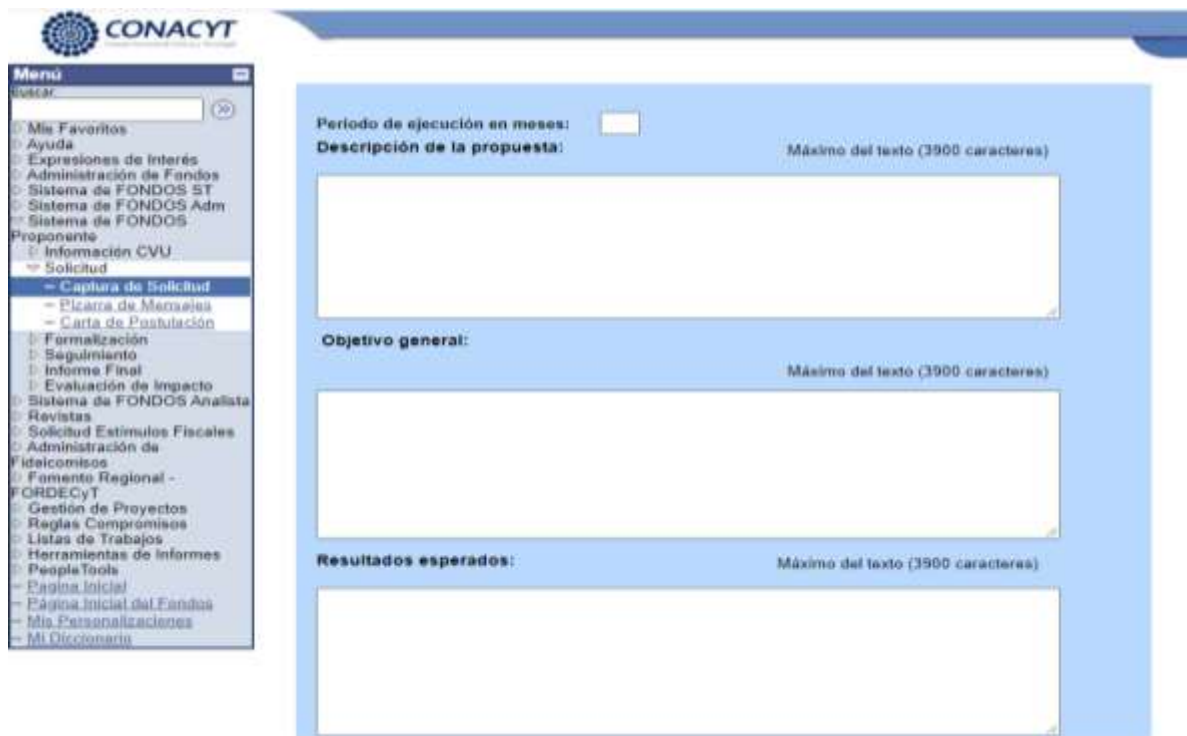

En la casilla **"Descripción de la propuesta",** se debe de explicar en forma breve en que consiste la propuesta, el campo de acción y las áreas que abarca.

En la casilla **"Objetivo General",** se debe colocar el objetivo general que se pretende alcanzar con la propuesta, el cual debe tener merito científico-tecnológico y ser congruente con el problema a resolver.

En la casilla **"Resultados esperados",** se deben describir los resultados más significativos que se obtendrán con la ejecución de la propuesta (productos, servicios, procesos, generación del conocimiento, etc.).

En el recuadro **"Tres palabras clave",** se deben de colocar tres palabras clave, que engloben las actividades de la propuesta, con las cuales considera que es identificado su Proyecto conforme al mérito científico tecnológico sobre la temática en la que está orientada la propuesta, esto con la finalidad de identificar un evaluador acorde a su propuesta.

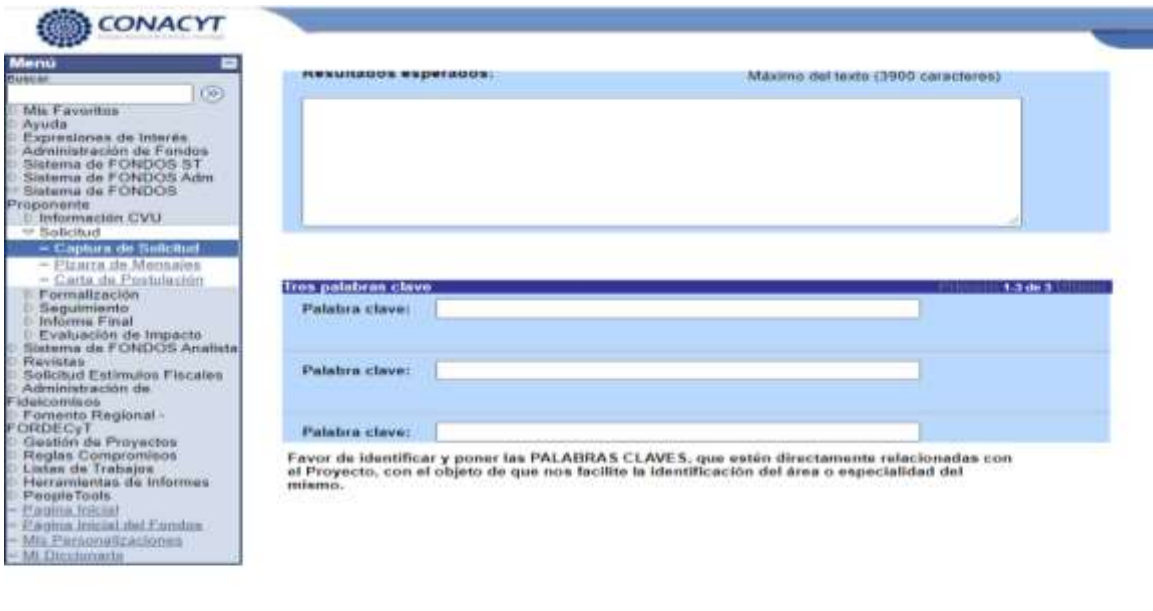

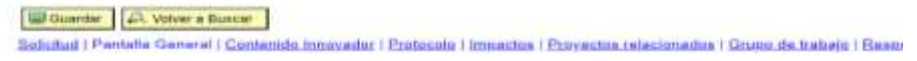

Recuerde guardar siempre la información capturada, dando clic en el icono "Guardar" **BGuardar** 

## **Pantalla III. Contenido Innovador.**

En la pantalla se deberá describir el por qué se considera como innovadora la propuesta, explicar las aportaciones que en materia de innovación y desarrollo tecnológico se obtendrán con el desarrollo del proyecto.. En su caso esta información podrá complementarse con anexos, sustentando con un estudio del estado del arte.

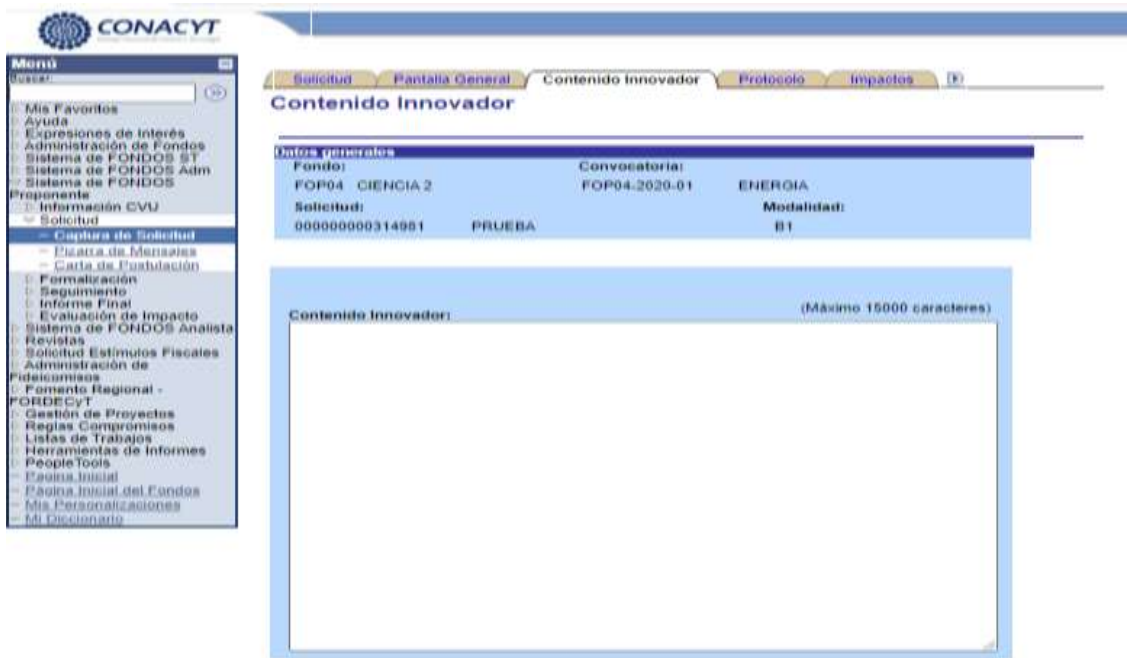

**[18] Guardar | (C), Velver a Busser |**<br>Scilcifud i Pantalla General i Contenido Innovador | Protocolo | Impactos | Provectos relacionados | Gruuo de Irabalo | Resor

Recuerde guardar siempre la información capturada, dando clic en el icono "Guardar" **D**Guardar

# **Pantalla IV. Protocolo.**

En la pantalla se debe indicar, el objetivo, antecedentes, justificación y la metodología a seguir en el proyecto.

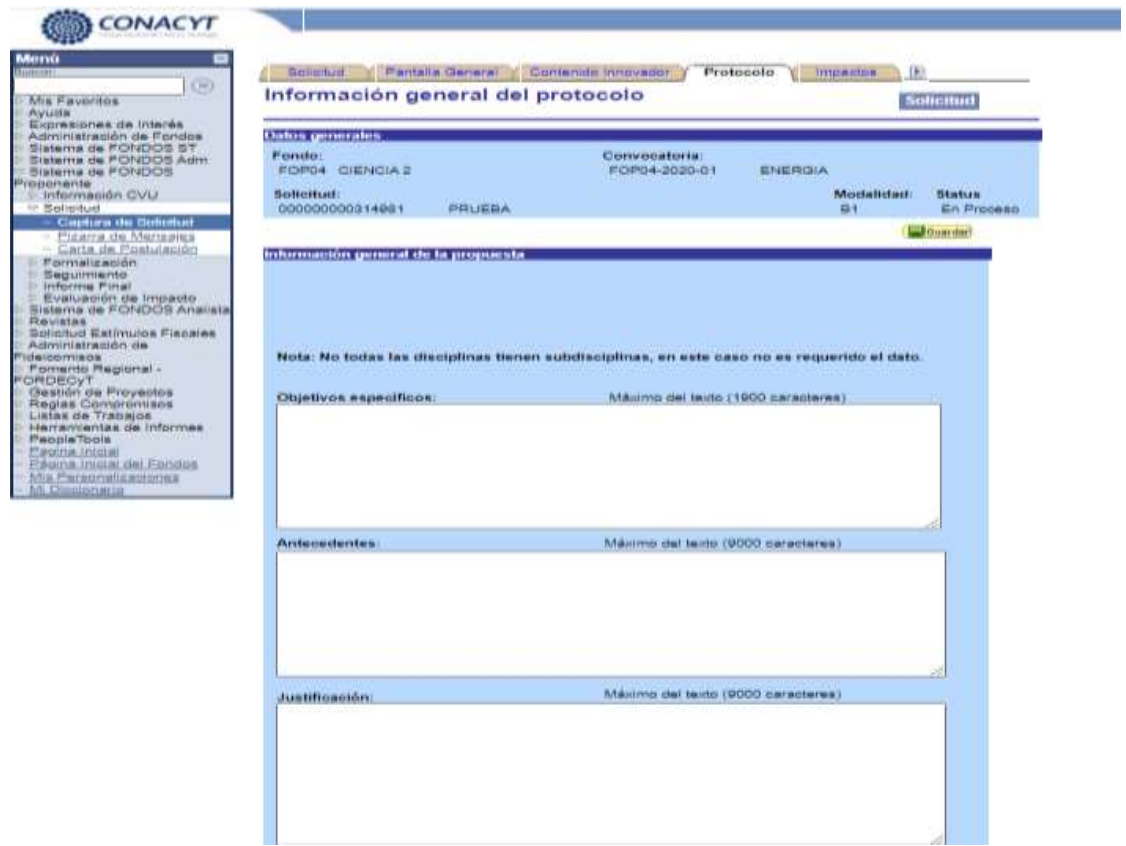

Recuerde guardar siempre la información capturada, dando clic en el **icono "Guardar" D**Guardar

# **Pantalla V. Impactos.**

En esta pantalla se deberán colocar algunos impactos que con el desarrollo de la propuesta se tendrán en el entorno científico, tecnológico, social, económico y ambiental, entre otros, de manera cualitativa o cuantitativa, estos impactos deberán ser medibles y cuantificables, por lo que deberán

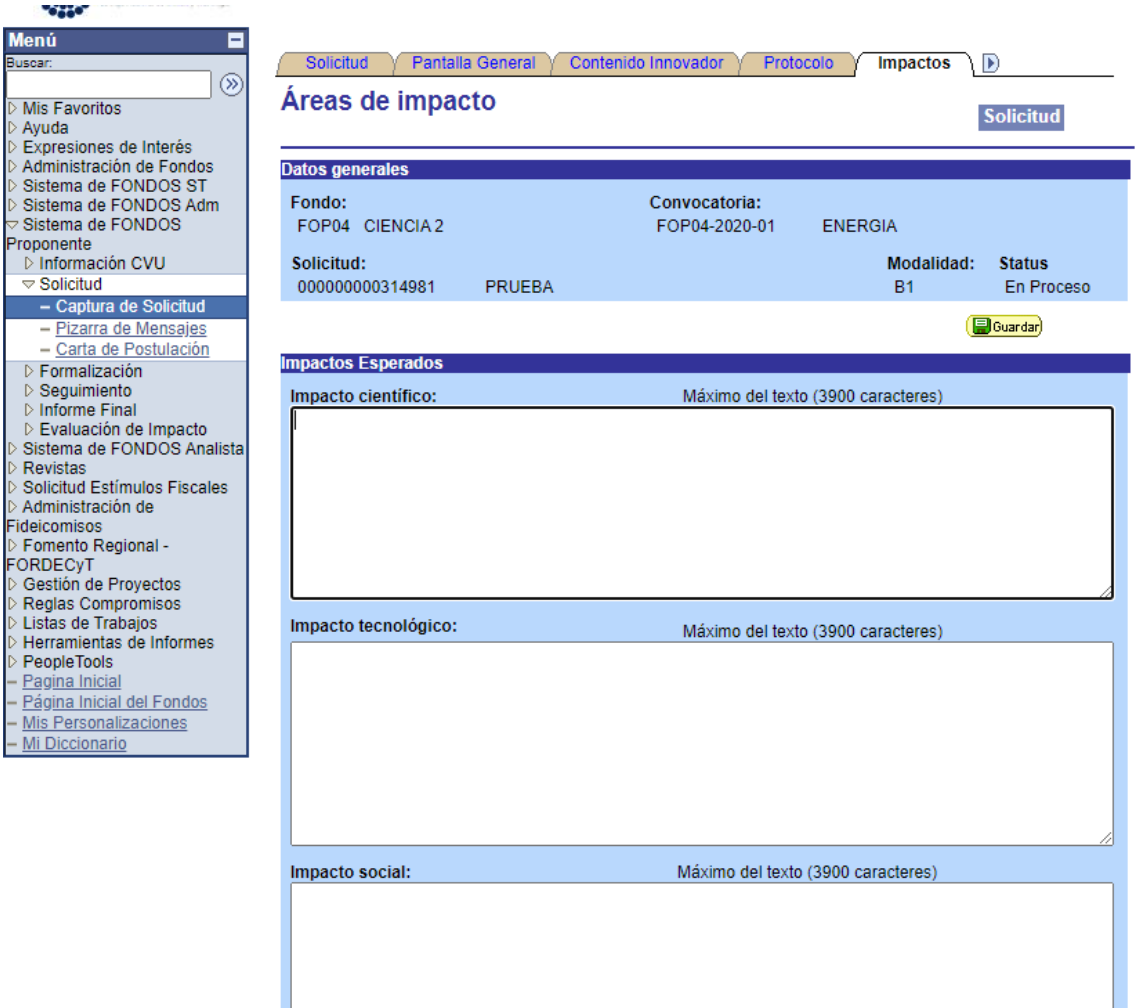

establecer un esquema de indicadores para ser evaluados durante el desarrollo de la propuesta o al término de la misma.

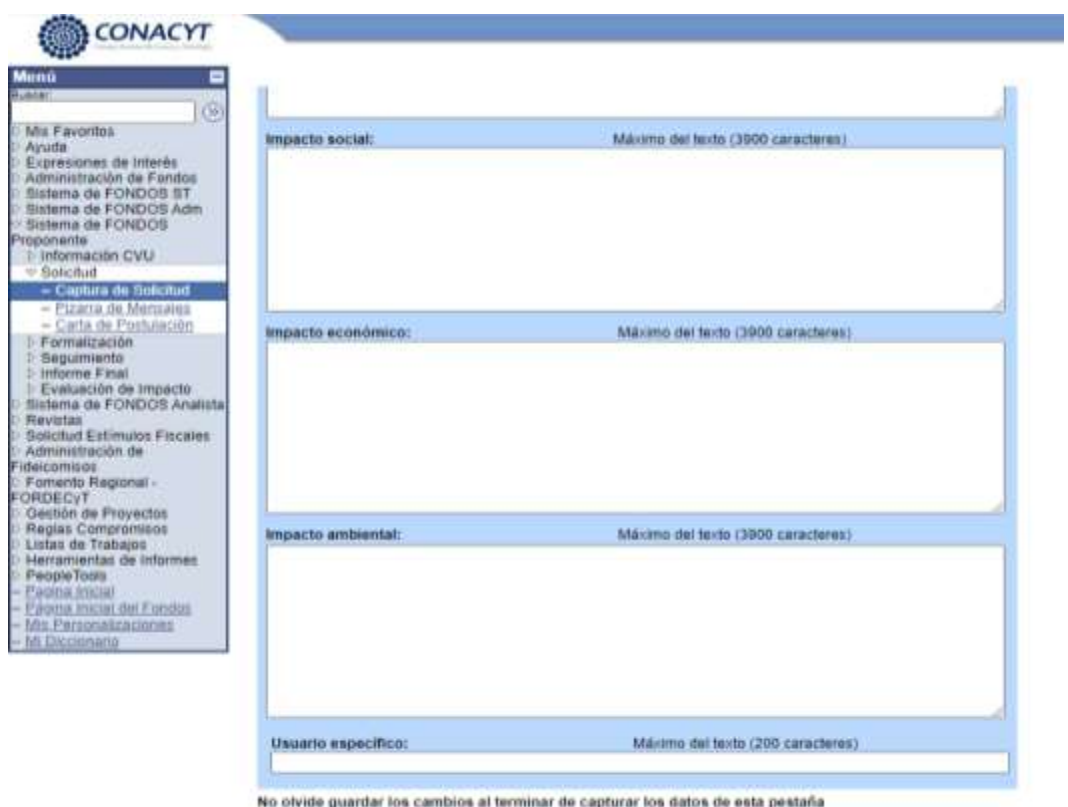

**Gil Quantar Co.** Volver a Buscar

Sotchut | Pantalla General | Contenido Innovador | Protocolo | Impectos | Provectos relacionados | Grupo de trabalo | Res

Recuerde guardar siempre la información capturada, dando clic en el icono "Guardar" (a Guardar)

## **Pantalla VI. Proyectos Relacionados.**

En donde se solicita el **"Nombre del Proyecto",** se debe mencionar el nombre del Proyecto que se relaciona con el Proyecto a desarrollar.

En **"Año de inicio"** mencionar el año en el que dio inicio el Proyecto relacionado.

En el recuadro **"Descripción"** describir brevemente en que consiste el Proyecto relacionado y la manera en que se vincula con el Proyecto a desarrollar y los beneficios involucrados, indicando si este Proyecto es la continuación de estudios previos que resultaron exitosos o si es un Proyecto que se está desarrollando en varias fases de manera paralela y alguna(s) de las fases se están financiando en otro fondo o programa.

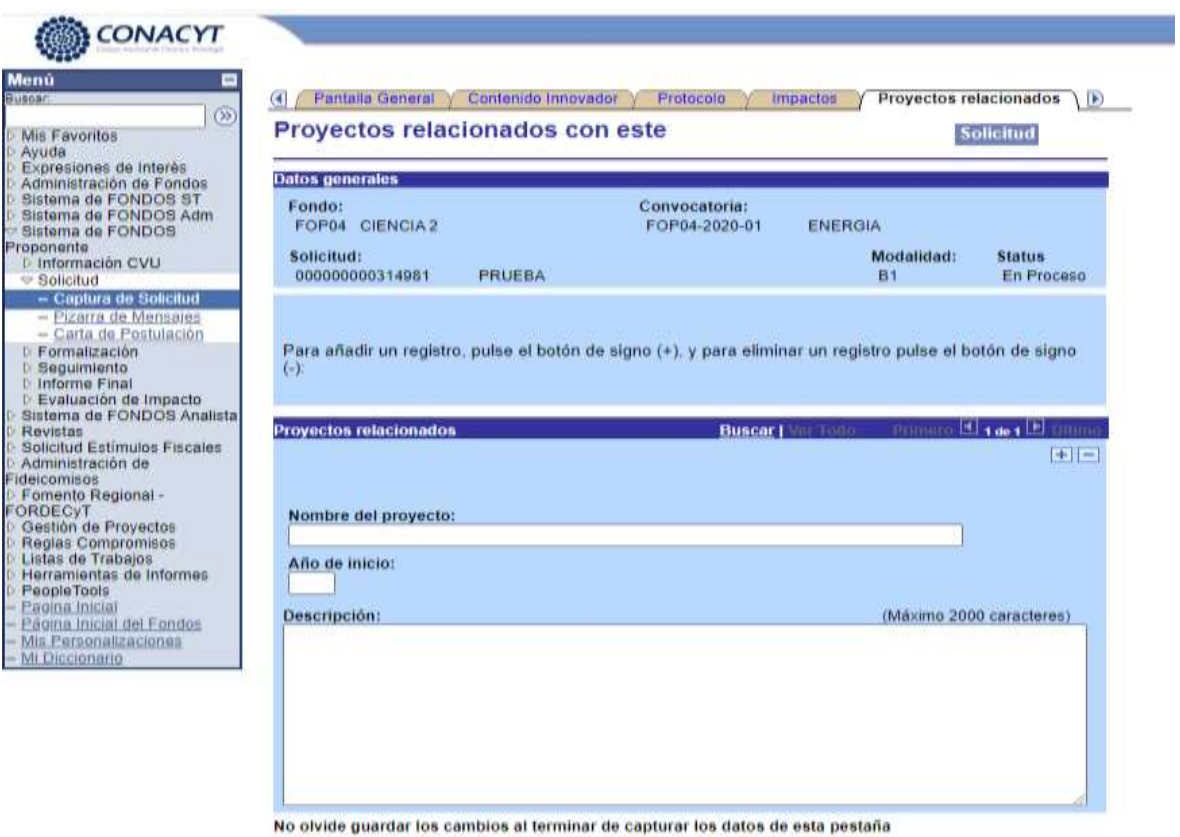

**La Guardar CA** Volver a Buscar

Solicitud | Pantalla General | Contenido Innovador | Protocolo | Impactos | Proyectos relacionados | Grupo de trabajo | Respon

Recuerde guardar siempre la información capturada, dando clic en el icono "Guardar" **BGuardar** 

## **Pantalla VII. Grupo de Trabajo.**

En esta pantalla se deberán dar de alta los integrantes del grupo de trabajo. Es recomendable que los integrantes que se incorporen, den de alta su CVU ante el CONACYT.

Especificar el grado Máximo de estudios, enlistados en el recuadro.

Especificar la disciplina en la que el integrante tiene experiencia, de acuerdo al campo del conocimiento seleccionado en la opción anterior.

Especificar la subdisciplina, en caso de haberla, en la que se tiene experiencia, de acuerdo al campo del conocimiento seleccionado en la opción anterior.

Especificar la especialidad actual en la que se tiene experiencia, de acuerdo al campo del conocimiento seleccionado en la opción anterior.

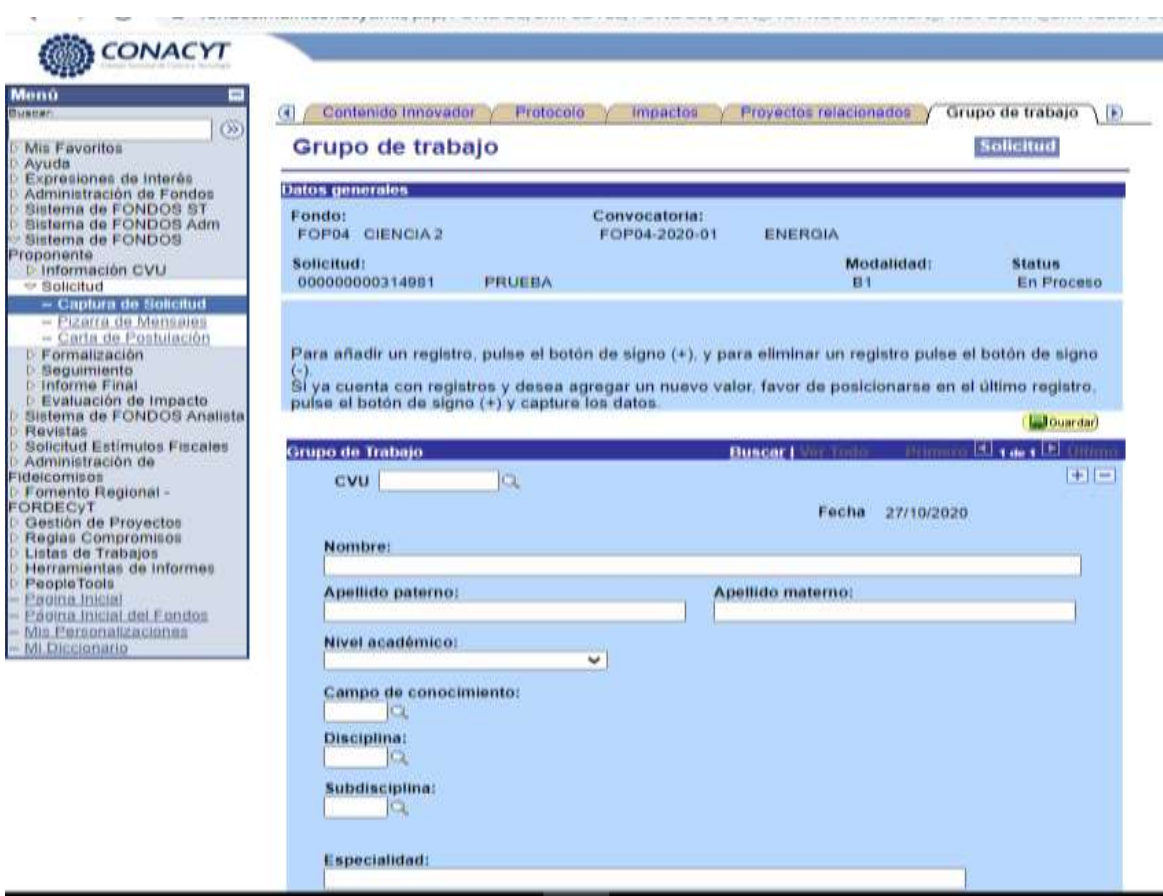

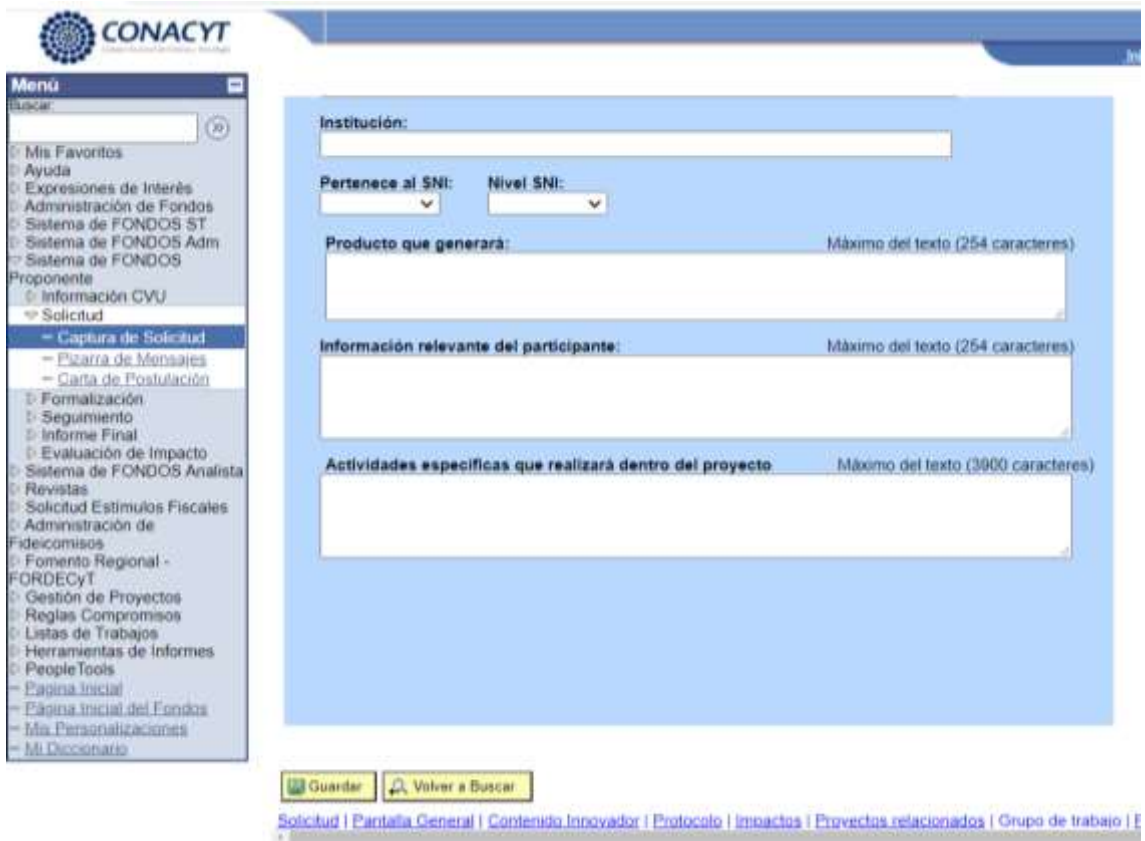

Especificar la Institución de procedencia del integrante.

Especificar si pertenece al SNI y el nivel.

Mencionar el producto, de acuerdo al punto (49), que generará el integrante.

Mencionar los principales aspectos (experiencia, participaciones en Proyectos similares, habilidades, etc.) del integrante.

Especificar las actividades en las cuales participará el integrante del grupo de trabajo.

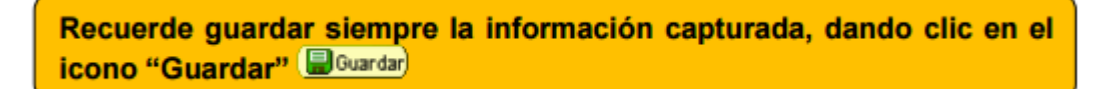

# **Pantalla VIII. Responsables de la Propuesta.**

Especificar si el Responsable Técnico, el cual es el encargado de capturar en el sistema la propuesta, pertenece al SNI así como su edad y su grado de estudios.

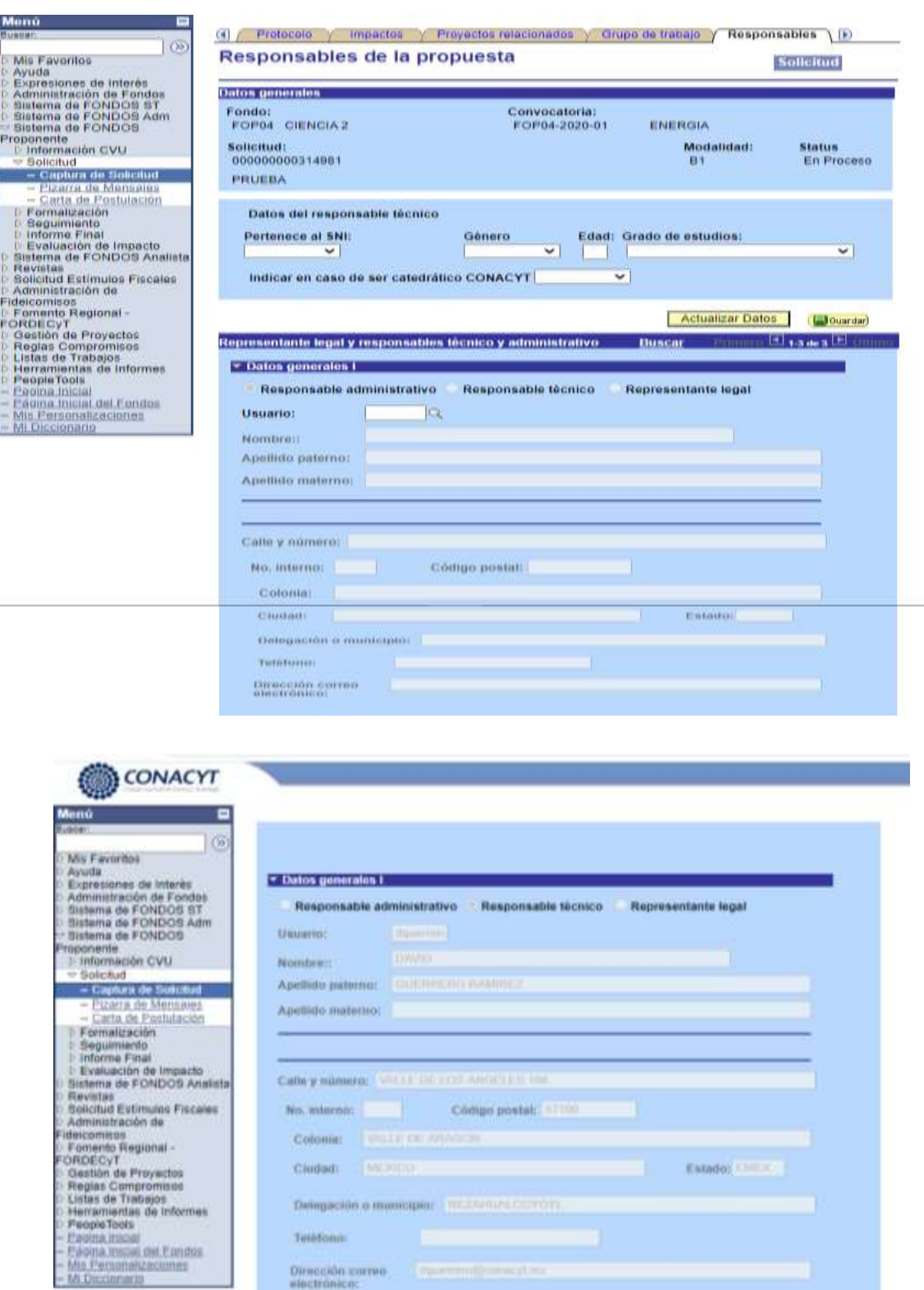

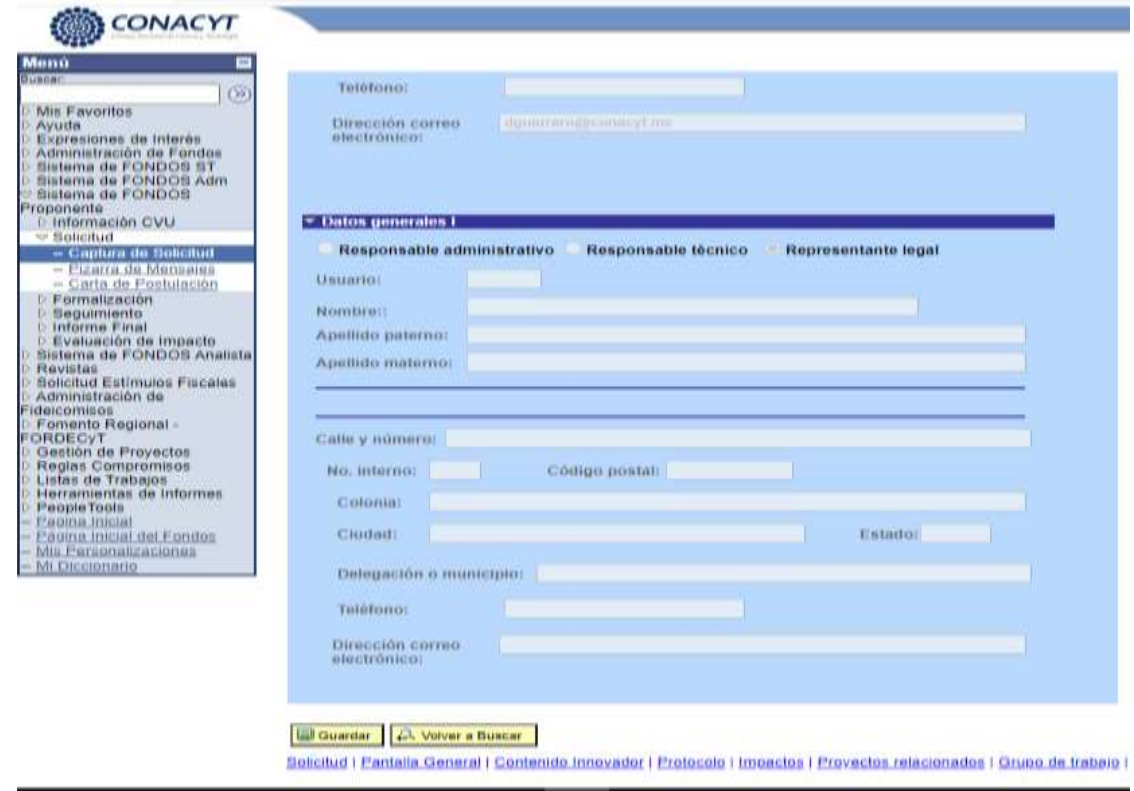

En esta pantalla se deberán capturar los datos del Responsable Administrativo de la institución líder, que junto con el Responsable Técnico, en caso de ser aprobada la propuesta, fungirán como interlocutores y como únicos responsables ante el Fondo.

Los Responsables de las propuestas, deberán contar con su CVU ante el CONACYT.

Los datos tanto del Responsable Técnico como del Representante Legal de la propuesta aparecerán automáticamente, ya que es el que se encuentran registrados ante el CONACYT.

Cabe señalar el Responsable Técnico se considera aquel que captura la propuesta, no se podrá trasladar a otra persona; el Responsable Técnico no podrá ser el mismo al Responsable Administrativo.

**En caso de que los datos del Representante Legal de la propuesta no sean correctos, se debe verificar que el RENIECYT proporcionado en la pestaña "Pantalla General" sea correcto, de ser correcto el RENIECYT se tiene que notificar al área de RENIECYT para hacer la modificación.**

Para el Responsable Administrativo, se deberá ingresar en la casilla "Usuario", el Usuario mediante el cual está registrado en el CONACYT o en su defecto, se puede buscar dando clic en el icono "Buscar", el cual presentará una lista de usuarios en donde podrá buscar el nombre del Responsable. Es de suma importancia que en los datos de los responsables, se ponga una dirección de correo electrónico y un número telefónico, con la finalidad de que el Fondo cuente con la manera de contactarlos.

Se requiere que en el CVU se tengan actualizados el número telefónico y el correo electrónico, ya que serán los datos que se tendrán para contacto con el Fondo.

Recuerde guardar siempre la información capturada, dando clic en el icono "Guardar" **■ Guardar** 

# **Pantalla IX. Instituciones Participantes.**

Es necesario incluir todas las instituciones, Asociaciones, Empresas, etc. que participan de forma activa en el desarrollo de la propuesta, así como los datos generales que se solicitan (nombre, dirección, representante legal, etc.), así como las contribuciones que cada institución hará al Proyecto, resaltando su experiencia en el área, es importante señalar para las instituciones que ya tienen registro en RENIECYT se importarán los datos generales, para los que no tienen se tendrá que capturar la información.

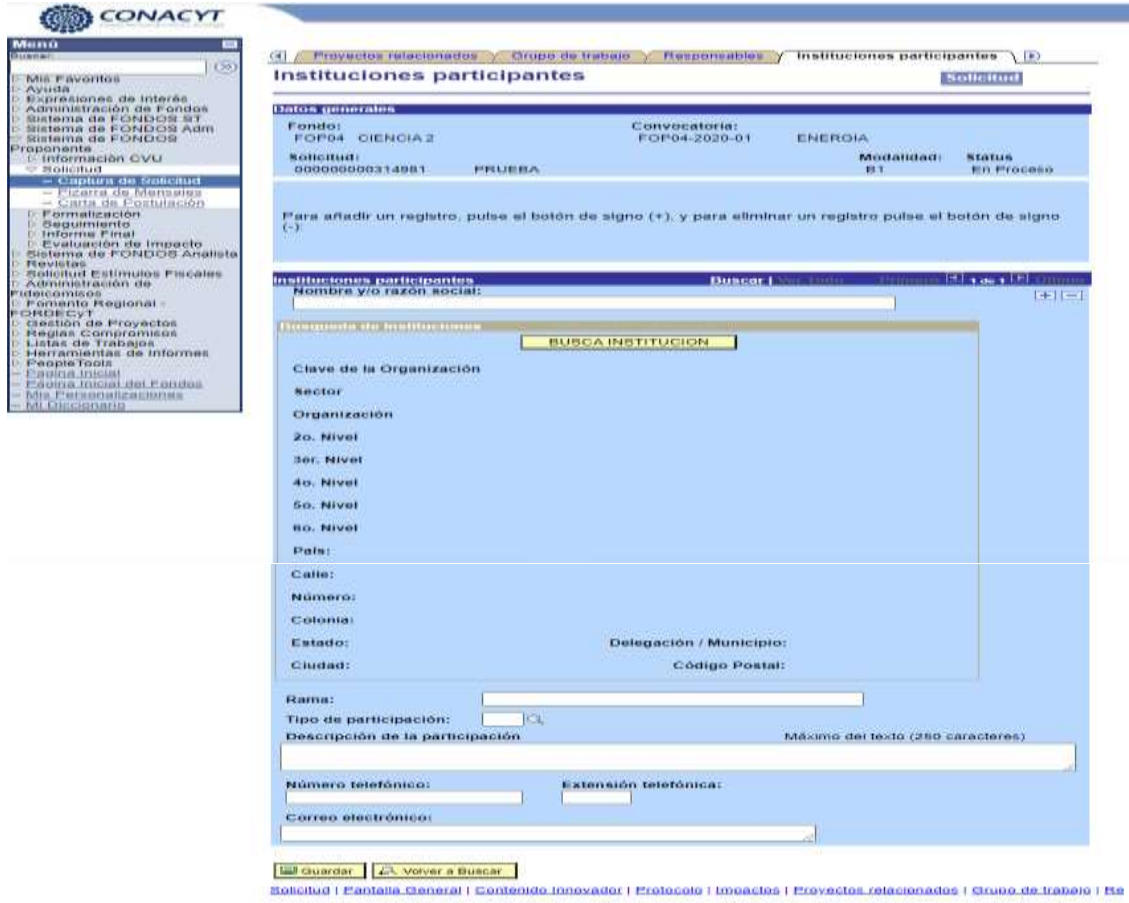

Para ingresar una nueva institución se debe dar clic en el icono "más".

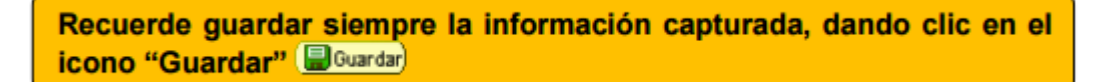

# **Pantalla X. Cronograma y Desglose Financiero.**

En esta pantalla se deberá capturar la información referente al cronograma de actividades y el desglose financiero de la propuesta, por la etapa.

Para registrar el cronograma, el desglose financiero y detalle de las etapas presionar el botón al centro de la pantalla.

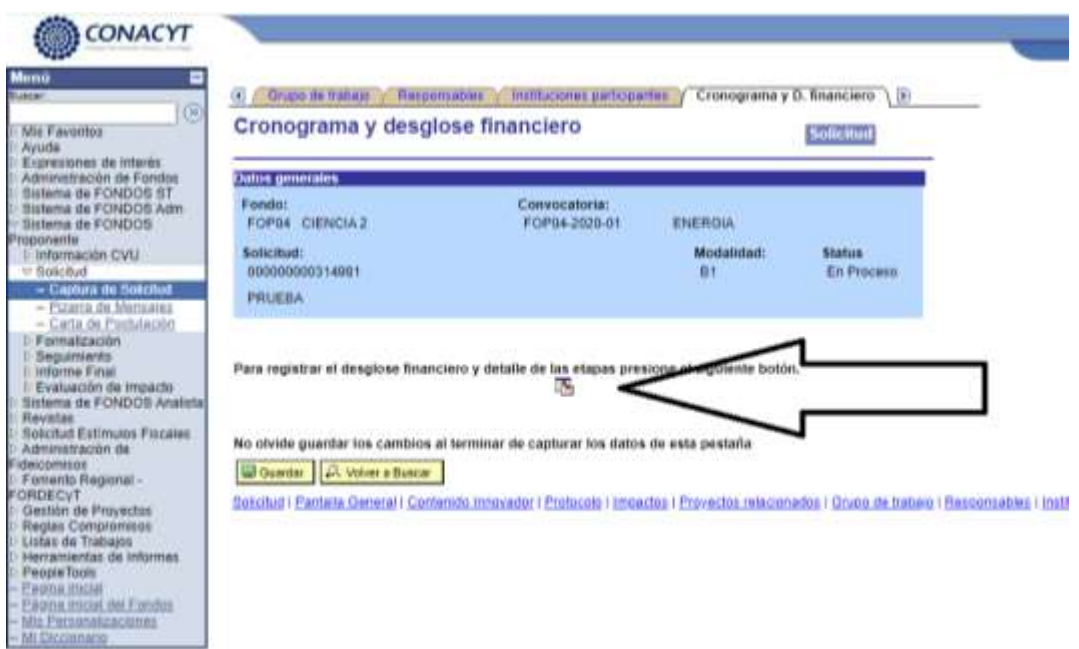

Al hacer clic en el botón del centro de la pantalla, se desplegará la siguiente ventana, en donde se proporcionarán algunas instrucciones para la captura del cronograma y desglose financiero.

En la casilla **"Descripción",** se debe indicar el periodo de la etapa, ejemplo: Primera Fase.

En la casilla **"Duración"**, se deberán colocar la duración de la etapa en meses, donde la etapa deberá ser de 3 meses.

Para agregar los detalles de la etapa (descripción de la etapa, descripción de la meta, descripción de la actividad y los productos), se debe dar clic en la opción **"Detalles"**.

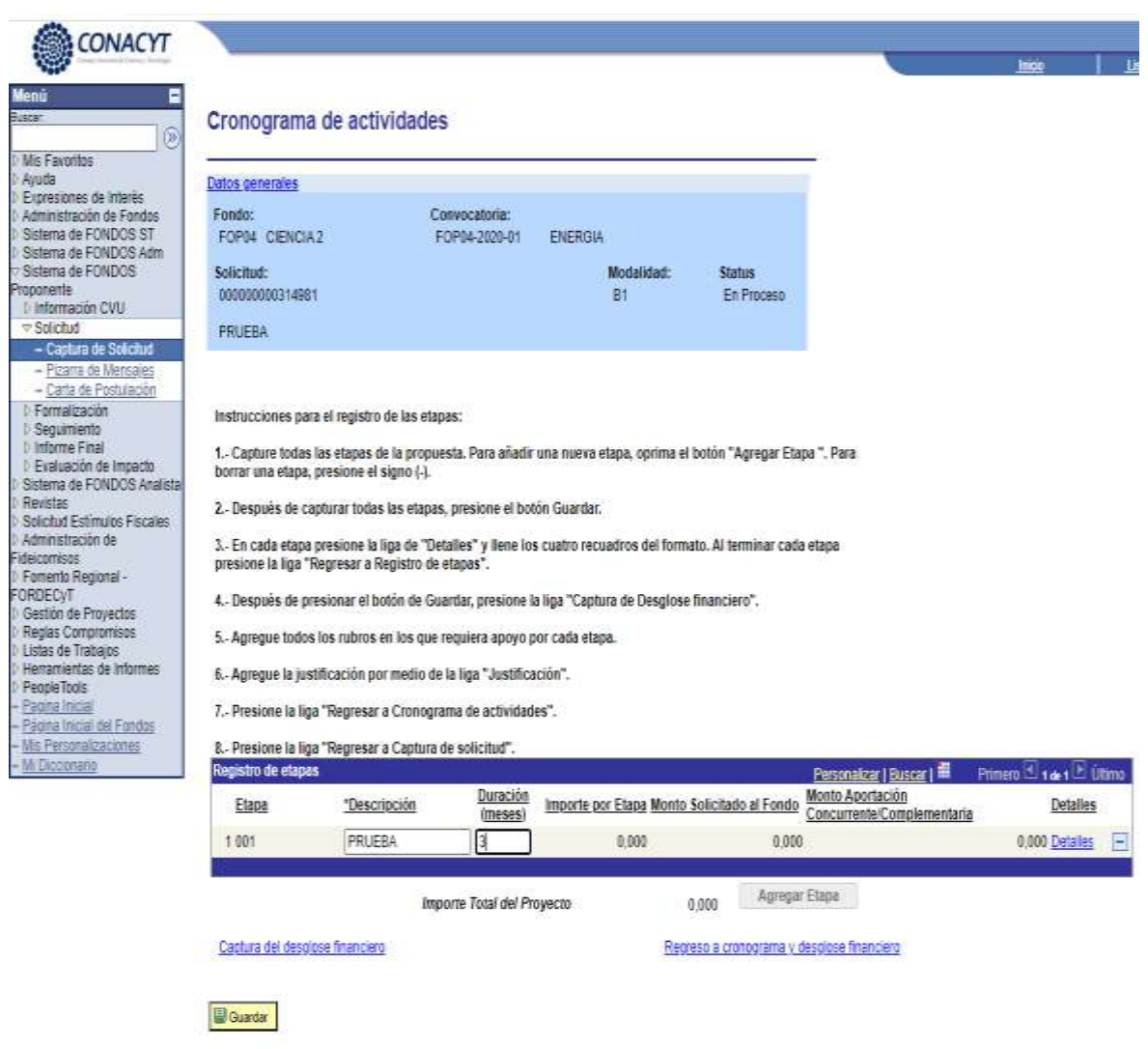

Al dar clic en la opción **"Detalles"**, se desplegará la siguiente ventana, en donde se tendrá que capturar toda la información solicitada, la cual deberá de coincidir con el cronograma detallado de actividades y el desglose financiero anexos.

En la parte de **"Productos de la etapa"** se deben especificar los entregables de cada una de las etapas descritas en la propuesta a evaluar, ya que esto será primordial para valorar la continuidad del Proyecto.

Una vez guardada la información capturada, se debe dar clic en la opción **"Regresar a registro de etapas"**.

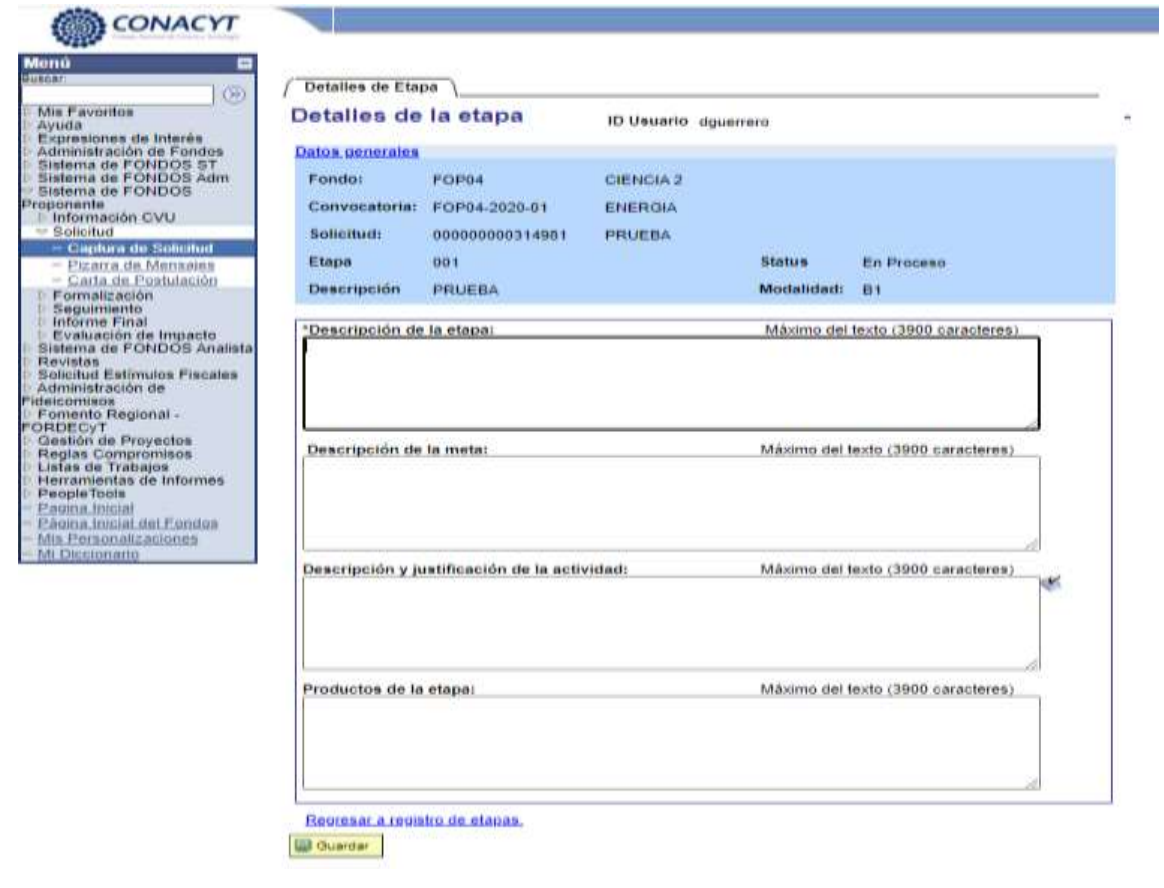

Recuerde guardar siempre la información capturada, dando clic en el<br>icono "Guardar" (Douardar)

Una vez ingresada la información técnica de la propuesta, se deberá capturar el desglose financiero de la misma. Para realizar dicha acción se deberá dar clic en la opción **"**Captura del desglose financiero".

Al dar clic en la opción **"Captura del desglose financiero",** se desplegará una ventana, en donde se deberán colocar los siguientes datos: origen, tipo y rubro.

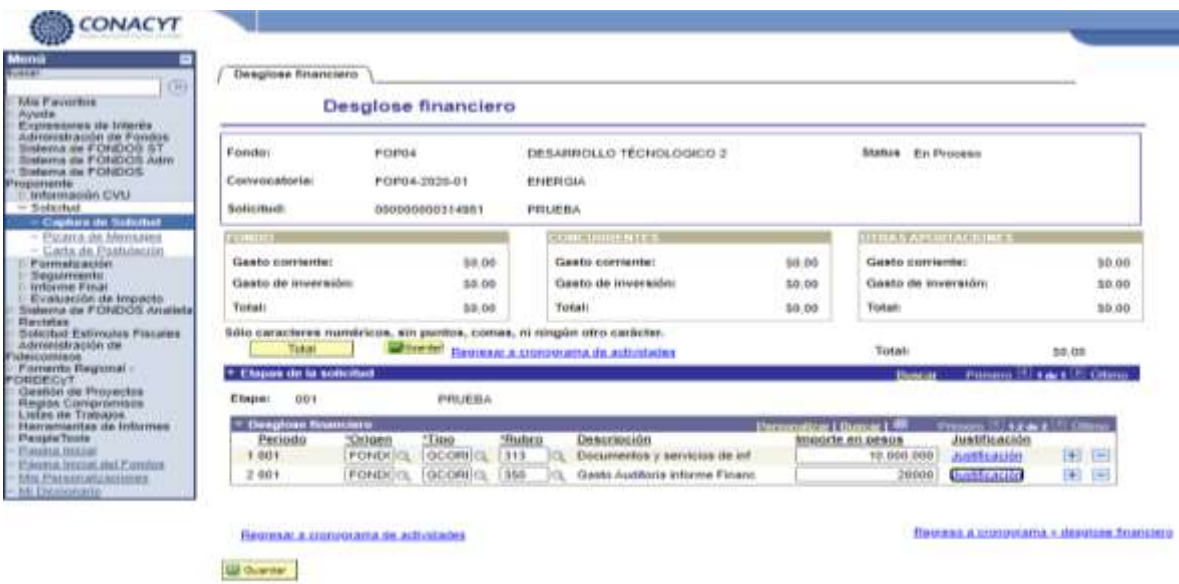

Para capturar dichos datos, se deberá dar clic en los respectivos iconos de búsqueda en donde se desplegarán opciones. Para la opción de **"Origen"** del recurso se tendrá la opción Fondo o Concurrente.

Para esta Convocatoria en **"Tipo"** se deberá especificar "**Gasto Corriente**".

Para la casilla **"Rubro"**, se deberá el rubro que corresponda.

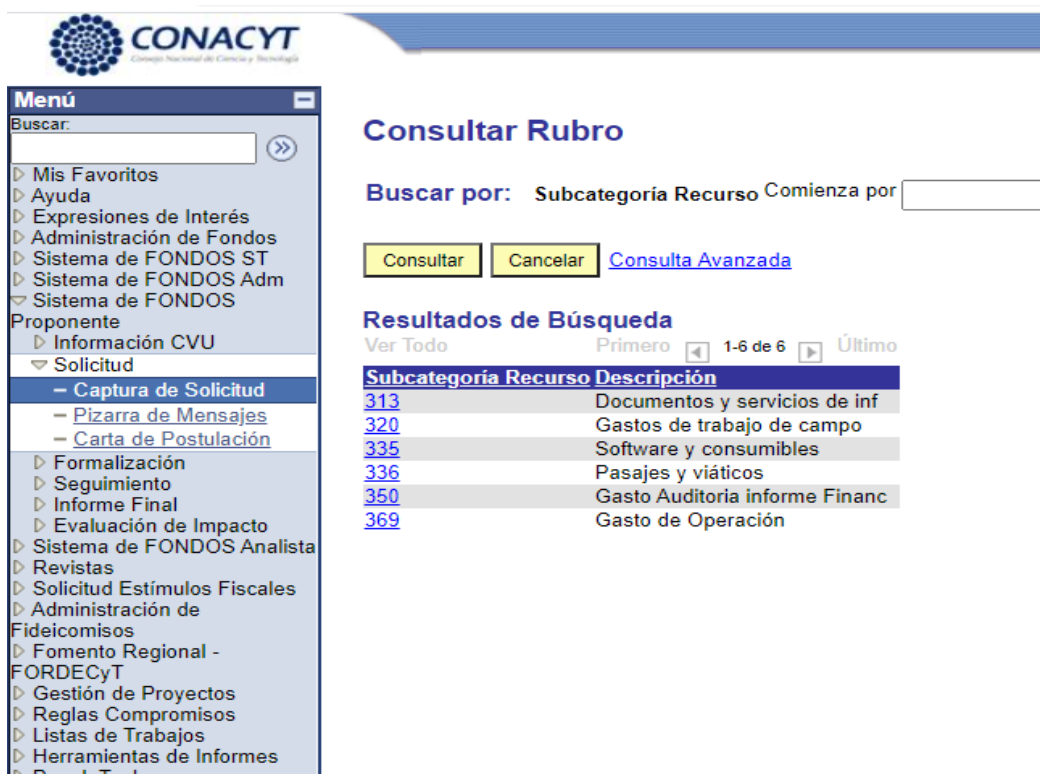

En la casilla "Importe en pesos", se deberá colocar el importe en moneda nacional, correspondiente al rubro seleccionado y una vez ingresado el importe, se debe dar clic en el icono "Guardar", ya que de no guardarse la información no podrá capturarse la justificación del gasto.

Una vez que se ha guardado el importe, se debe dar clic en **"Justificación",** en donde se abrirá una nueva pantalla, en la cual se tendrá que describir o capturar la justificación del gasto.

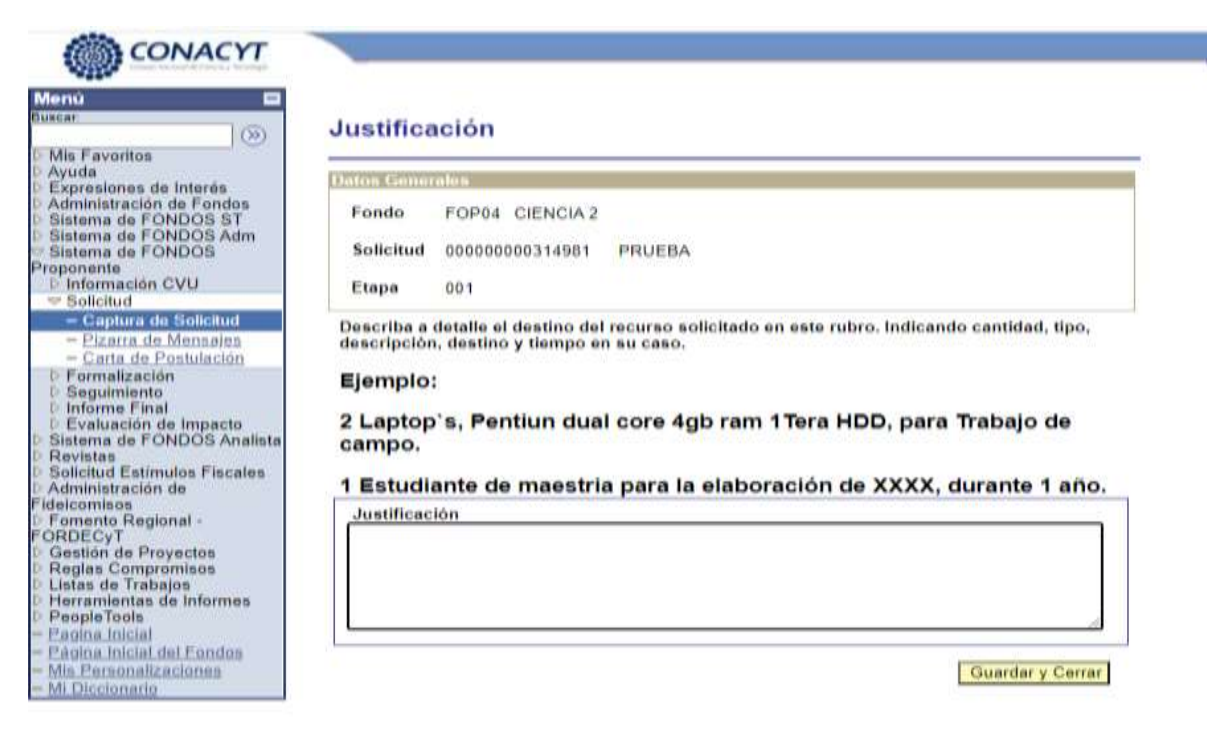

Una vez ingresada la justificación del rubro, se debe dar clic en la opción **"Guardar y cerrar"**.

Para ingresar un nuevo rubro se debe dar clic en el icono "más"  $\left| \frac{1}{1} \right|$ .

Una vez que se ha concluido la captura del desglose financiero y poder seguir capturando la información, se debe dar clic en la opción **"Regreso a cronograma y desglose financiero".**

Es importante considerar, el cronograma y desglose financiero no se podrá capturar más de una etapa; el desglose financiero tiene que estar relacionado con el cronograma, tiene que haber una relación actividad-recurso(\$)-entregable y por último los rubros elegibles son los que se encuentran en los términos de referencia y están listados en el catálogo de la plataforma.

Recuerde guardar siempre la información capturada, dando clic en el icono "Guardar" **D**Guardar

# **Pantalla XI. Documentos Adjuntos.**

En esta pantalla se deberán anexar todos los documentos requeridos en los Términos de Referencia de la Convocatoria y aquellos que complementen la información capturada en esta solicitud.

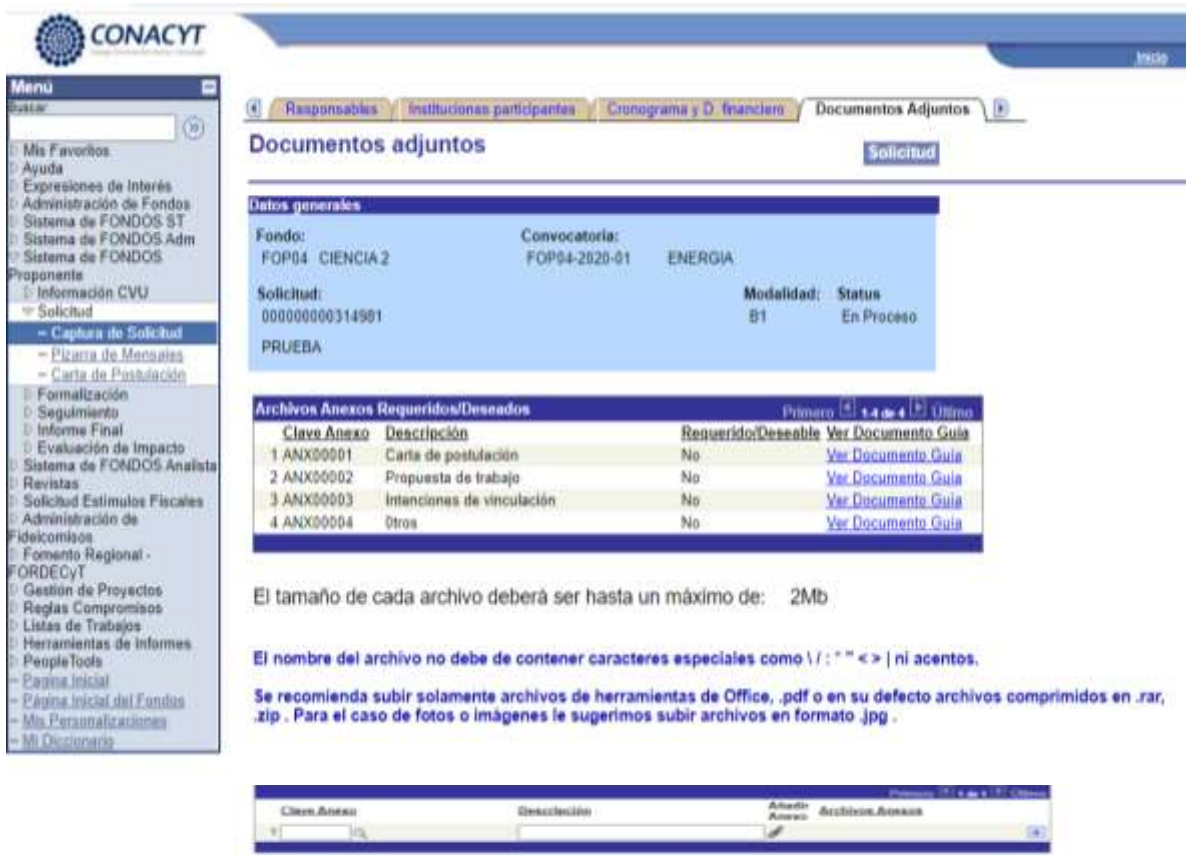

En caso de no poder consultar los archivos anexos, verifique que en su ruvegador no este activo el bioqueo de (ventarias

No ideble gooder for cardibo at terminer de capturar for dame de exte pretaña

ED Howard | (2), Strick & Massac

or / Postmody / Swangba / Powertha calacterization / Driver da maturia / Recommendant / Engillacteriza conflict

En la sección "**Clave Anexo"** va a poder visualizar los anexos obligatorios conforme a los Términos de referencia de la convocatoria.

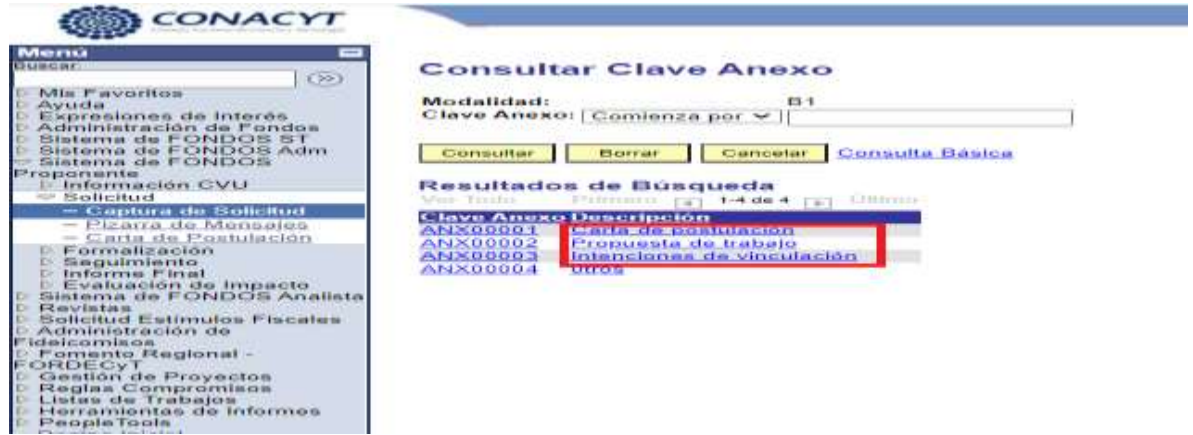

En esta sección "**Clave Anexo"** se encuentra el rubro de **"Otros",** en el cual se debe de elegir para subir anexos adicionales conforme se considere sea necesario para enriquecer la propuesta.

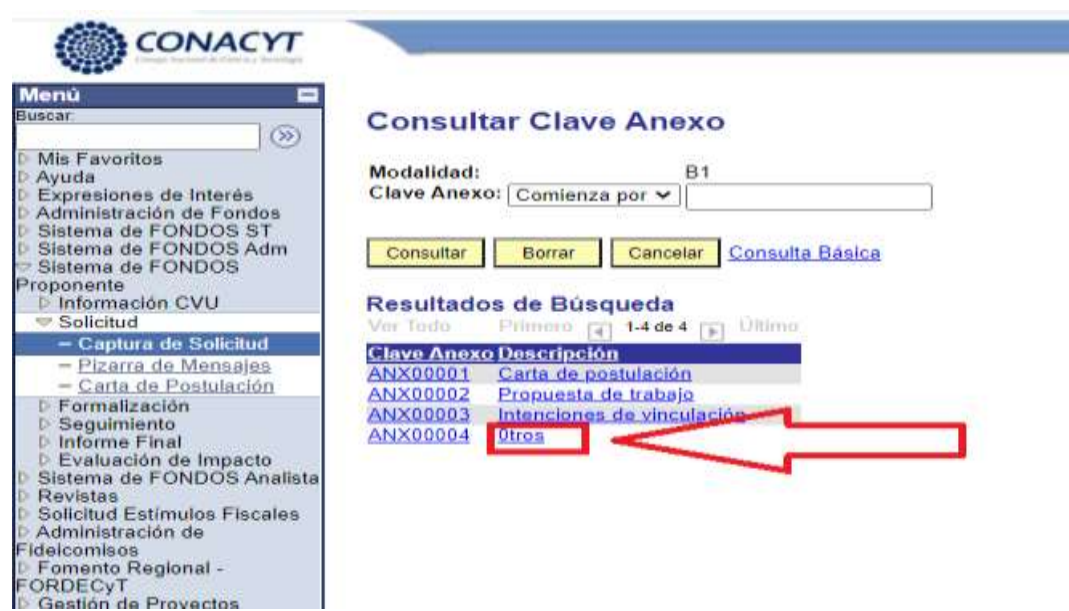

Recuerde guardar siempre la información capturada, dando clic en el<br>icono "Guardar" (Douardar)

## **Pantalla XII. Envío de Solicitud.**

Una vez que considere que ha finalizado la propuesta, pulse el botón **"Enviar"**. El sistema electrónico de gestión de Convocatorias generará un informe donde figurará, para cada propuesta presentada, el número de registro de la propuesta, la fecha de envío, el título de la propuesta, el nombre y dirección del solicitante.

El sistema electrónico de gestión de Convocatorias genera automáticamente un acuse de recibo que se envía por correo electrónico al proponente.

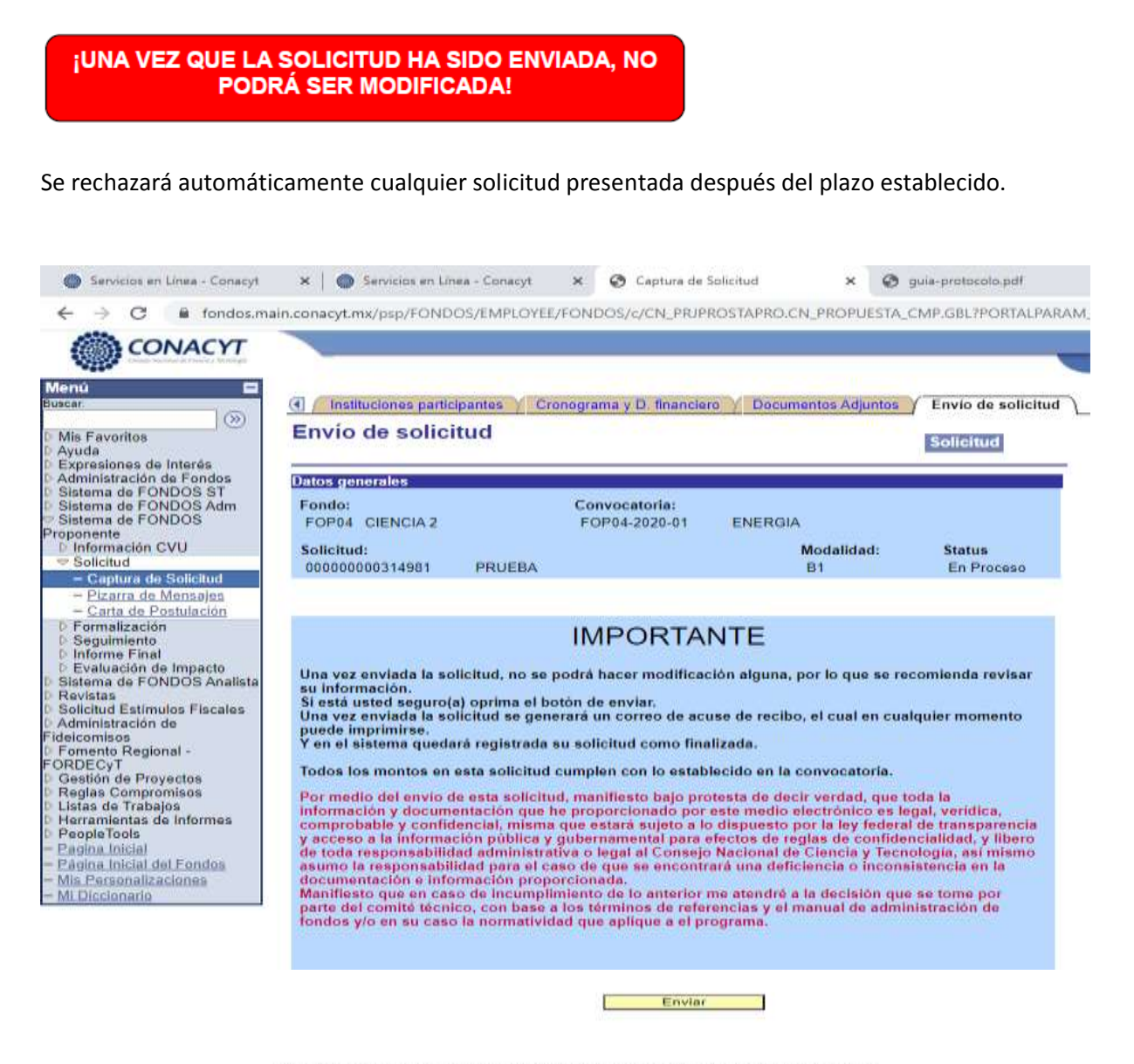

No olvide guardar los cambios al terminar de capturar los datos de esta pestaña

**La Guardar C.** Volver a Buscar

Solicitud | Pantalla General | Contenido Innovador | Protocolo | Impactos | Proyectos relacionados | Grupo de trabajo |

¡NO OLVIDE GUARDAR SU INFORMACIÓN CONTINUAMENTE!